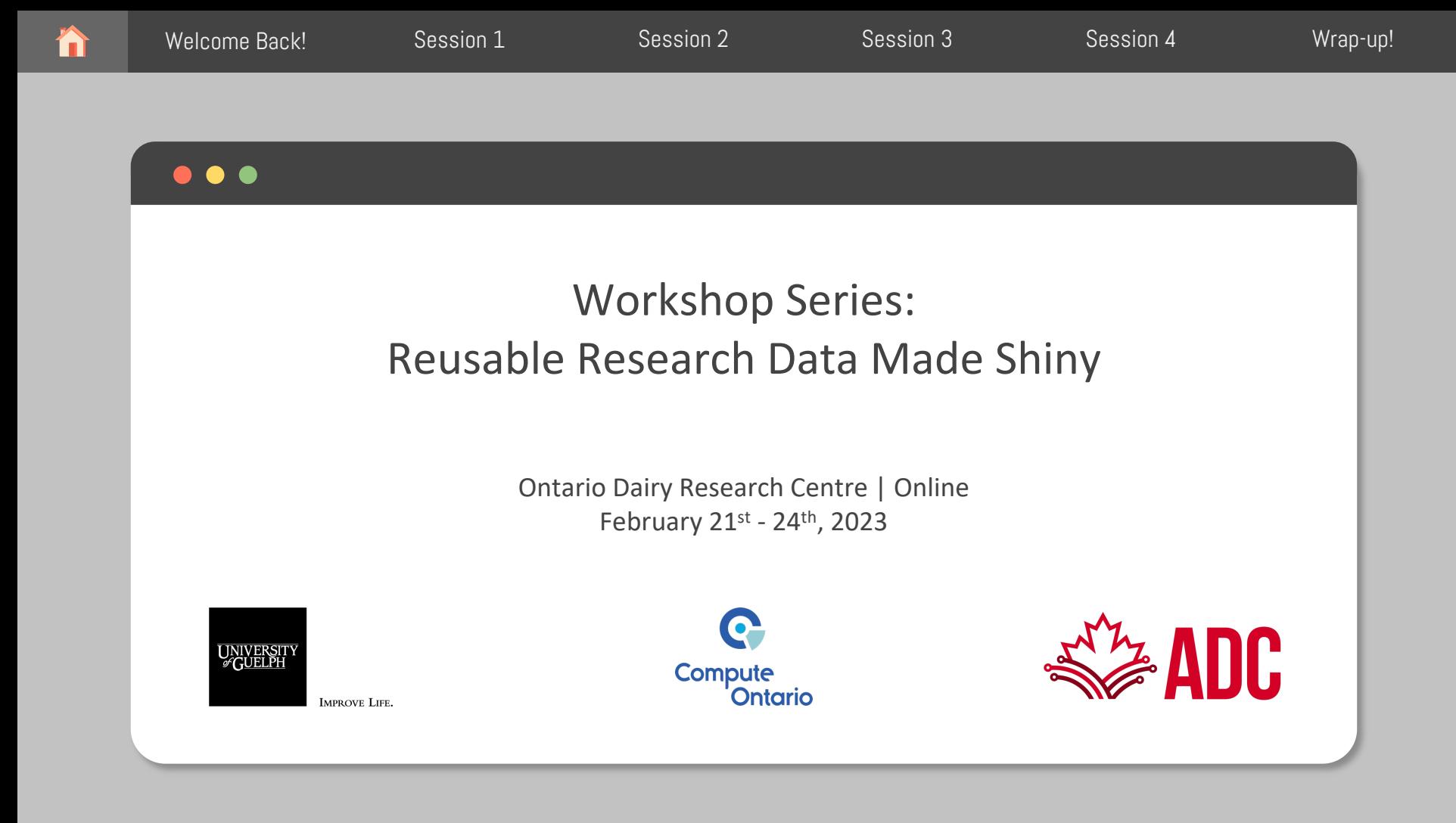

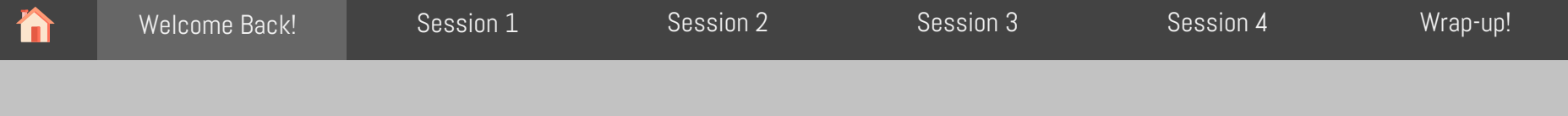

## First things first

### House-keeping rules

- Webcam
	- $\cdot$  It's up to you ;)
- Microphone
	- OFF, unless when needed
- Questions?
	- Yes, please! Just raise your hand

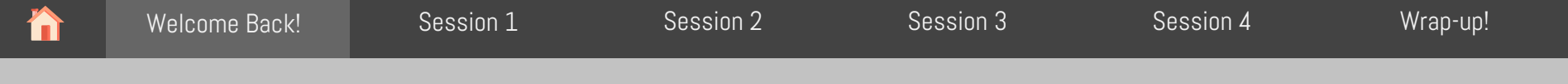

## Day 3 Overview

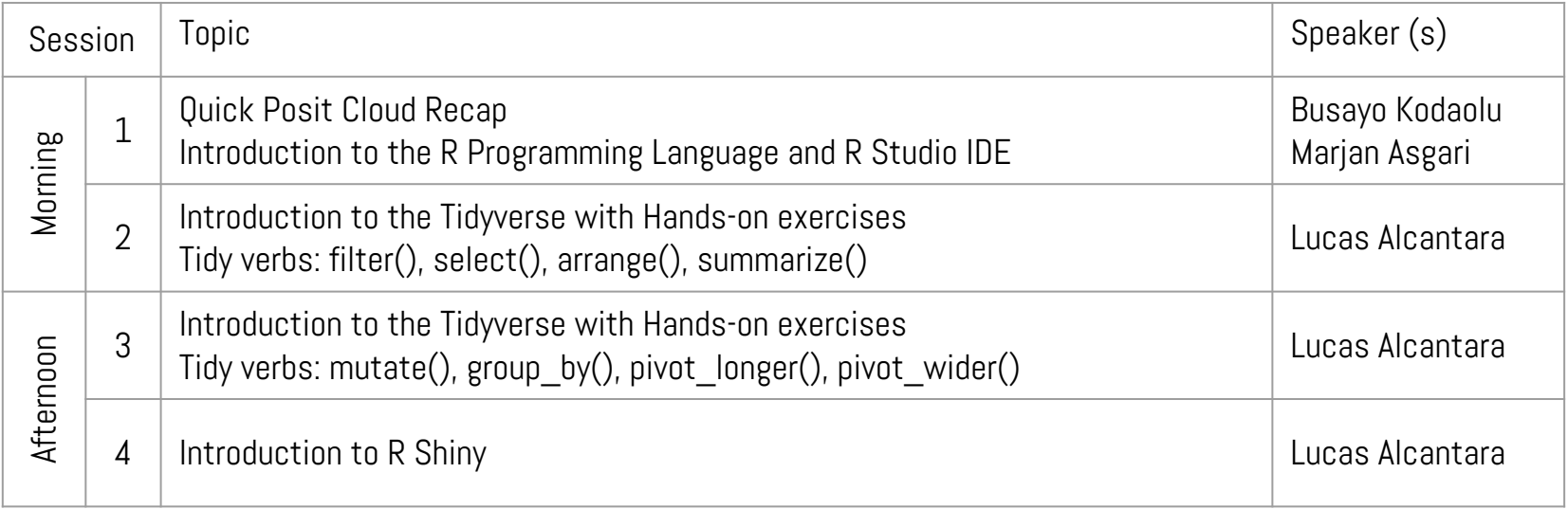

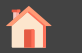

### $\bullet$

# Quick Posit Cloud Recap (RStudio Cloud)

Busayo Kadaolu

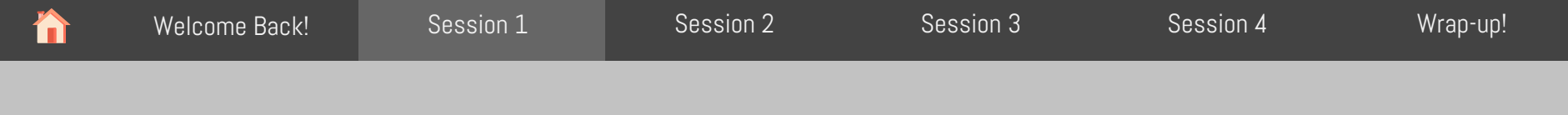

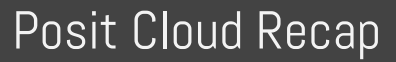

# What is Posit cloud?

R Studio IDE in the cloud!

Using server hosted on the internet rather than a local computer or server

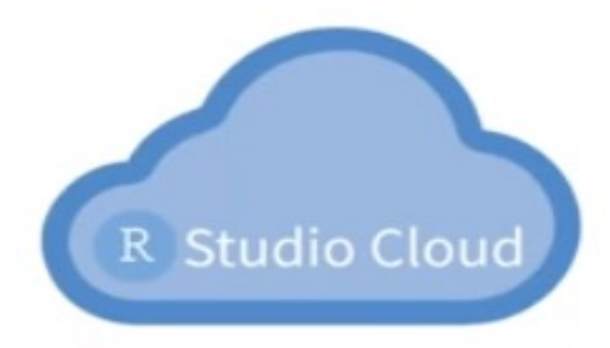

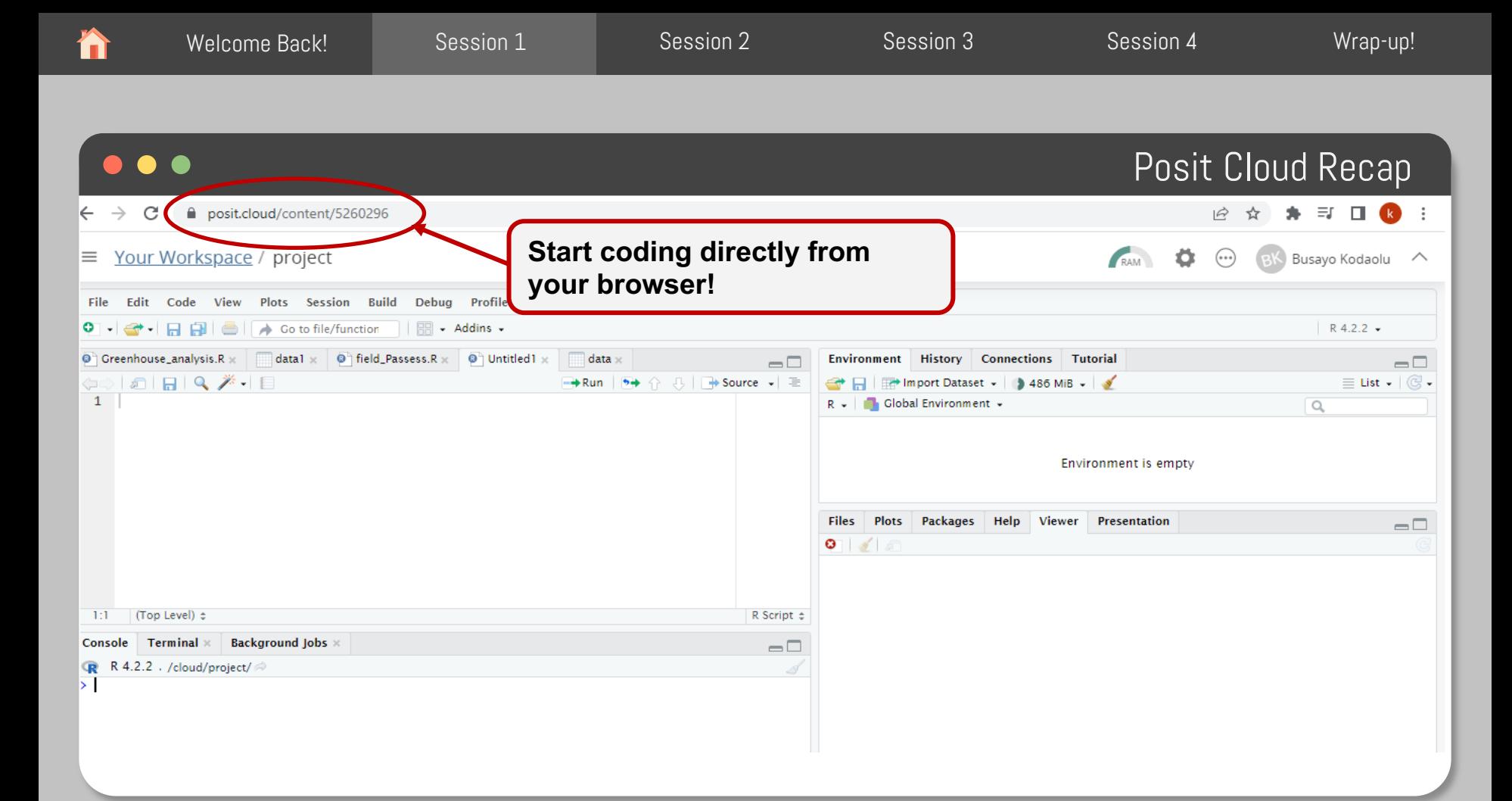

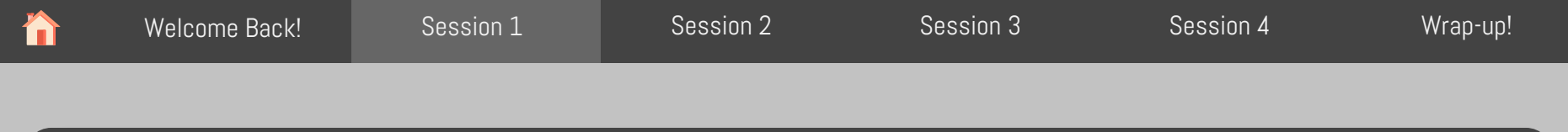

# Posit Cloud set-up

Work along (if you haven't activated RStudio)

Remember to use your sticky notes to indicate your progress/you need help

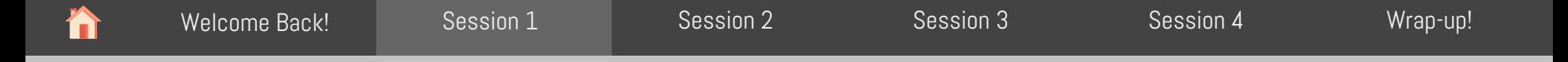

### Welcome email

#### You should have received a welcome email

#### Hello.

We are excited to have you for our 4-day Reusable Research Data Made help you make your research data reusable and shiny!

Quick notes about the workshop:

The workshop will run from Feb 21st to Feb 24th from 9:00 AM EDT to 4:

If you registered to attend in-person:

- . The Ontario Dairy Research Centre is located at: 6185 2nd Line Ea
- . Breakfast will be served daily at the Research Centre at 8:30 AM.

If you registered to attend on-line:

- Click here to attend the meeting on MS Teams
- . Note that the first session of the day starts at 9:00 AM, but feel fr

lick here to get started on the workshop, learn where to find the mater

Have a great long weekend and see you at the workshop!

- Workshop Organizing Committee

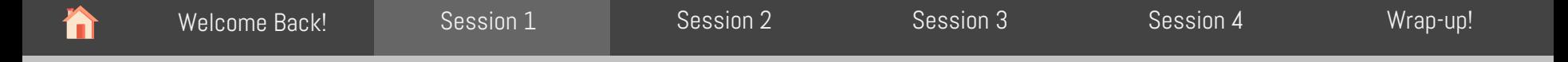

### Welcome email

#### You should have received a welcome email

Hello.

We are excited to have you for our 4-day Reusable Research Data Made help you make your research data reusable and shiny!

Quick notes about the workshop:

The workshop will run from Feb 21st to Feb 24th from 9:00 AM EDT to 4:

If you registered to attend in-person:

- . The Ontario Dairy Research Centre is located at: 6185 2nd Line Ea
- . Breakfast will be served daily at the Research Centre at 8:30 AM.

If you registered to attend on-line:

- Click here to attend the meeting on MS Teams
- . Note that the first session of the day starts at 9:00 AM, but feel fr

lick here to get started on the workshop, learn where to find the mater

Have a great long weekend and see you at the workshop!

- Workshop Organizing Committee

**Workshop** GitHub page

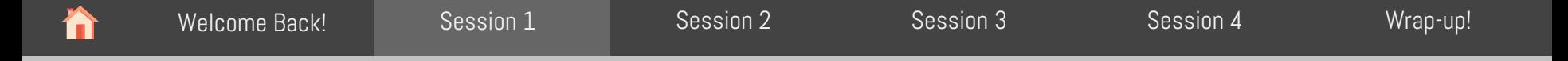

#### You should have received a welcome email

#### Hello.

We are excited to have you for our 4-day Reusable Research Data Made help you make your research data reusable and shiny!

Quick notes about the workshop:

The workshop will run from Feb 21st to Feb 24th from 9:00 AM EDT to 4:

If you registered to attend in-person:

- . The Ontario Dairy Research Centre is located at: 6185 2nd Line Ea
- Breakfast will be served daily at the Research Centre at 8:30 AM.

If you registered to attend on-line:

- Click here to attend the meeting on MS Teams
- . Note that the first session of the day starts at 9:00 AM, but feel fr

ick here to get started on the workshop, learn where to find the mater

Have a great long weekend and see you at the workshop!

- Workshop Organizing Committee

Workshop GitHub page

#### E README.md

#### How to get started on this Workshop

#### **GitHub and Posit Cloud**

By Busayo Kodaolu

2023-02-17

#### **Navigating Github**

Okay, I know it sounds too "techy". To keep it simple, developers use GitHub to share codes, collaborate and keep track of changes to their codes. In this workshop, we are using it as a repository to share the workshop materials. Click here to access the materials and you should see a screen like the one helow:

Welcome email

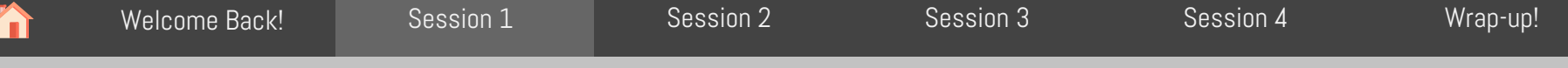

#### . . .

### Welcome email

#### You should have received a welcome email

Hello.

We are excited to have you for our 4-day Reusable Research Data Made help you make your research data reusable and shiny!

Quick notes about the workshop:

The workshop will run from Feb 21st to Feb 24th from 9:00 AM EDT to 4:

If you registered to attend in-person:

- . The Ontario Dairy Research Centre is located at: 6185 2nd Line Ea
- Breakfast will be served daily at the Research Centre at 8:30 AM.

If you registered to attend on-line:

- Click here to attend the meeting on MS Teams
- . Note that the first session of the day starts at 9:00 AM, but feel fr

ck here to get started on the workshop, learn where to find the mater

Have a great long weekend and see you at the workshop!

- Workshop Organizing Committee

Workshop GitHub page Instructions on how to download workshop materials and setup the free Posit Cloud account

E README.md

#### How to get started on this Workshop

#### **GitHub and Posit Cloud**

By Busayo Kodaolu

2023-02-17

#### **Navigating Github**

Okay, I know it sounds too "techy". To keep it simple, developers use GitHub to share codes, collaborate and keep track of changes to their codes. In this workshop, we are using it as a repository to share the workshop materials. Click here to access the materials and you should see a screen like the one helow:

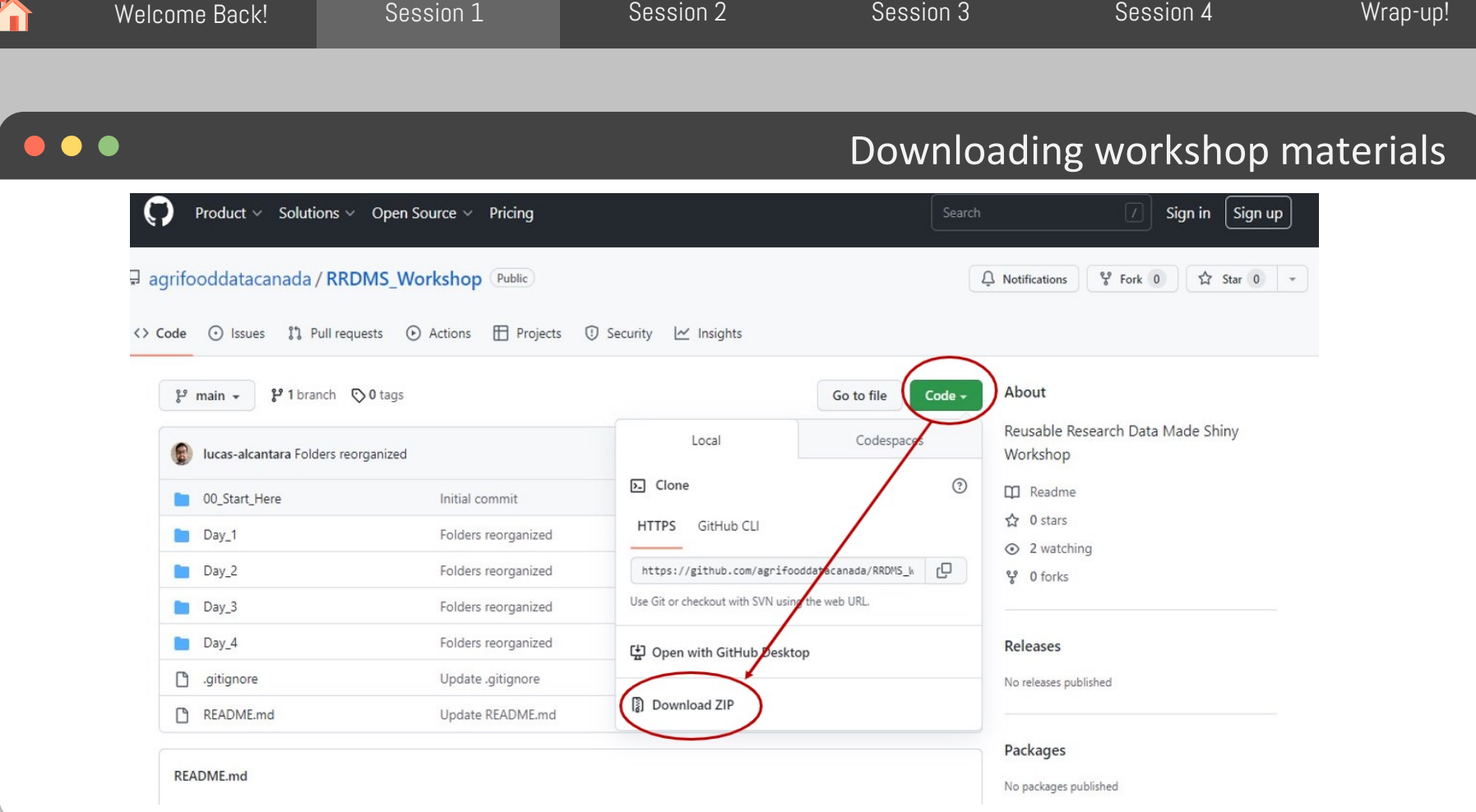

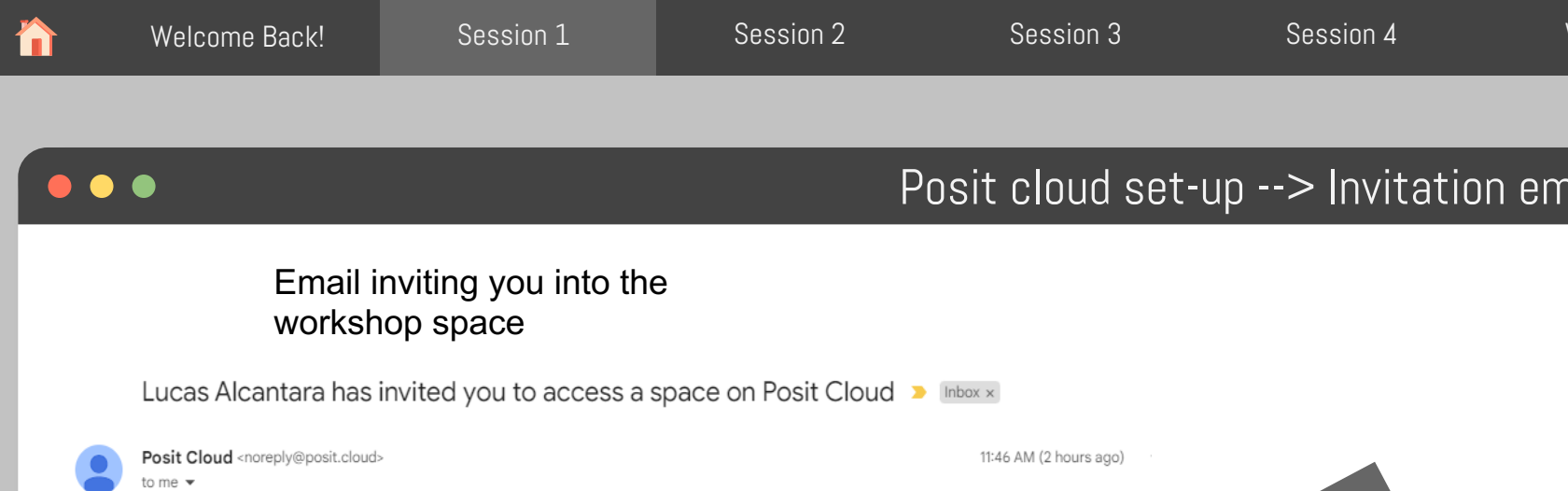

Hello

Click the link below to sign up now: https://login.posit.cloud/invite?code=rcAonX6wVLaspTNvKXMA3\_UJPbi82PcRozyAQS7r&space\_name=Reusable+Research+Data+Made+Shiny

This message was sent by Posit Cloud on behalf of Lucas Alcantara.

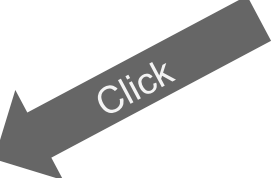

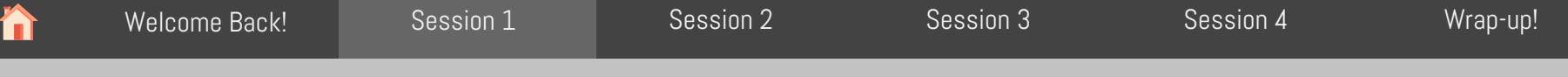

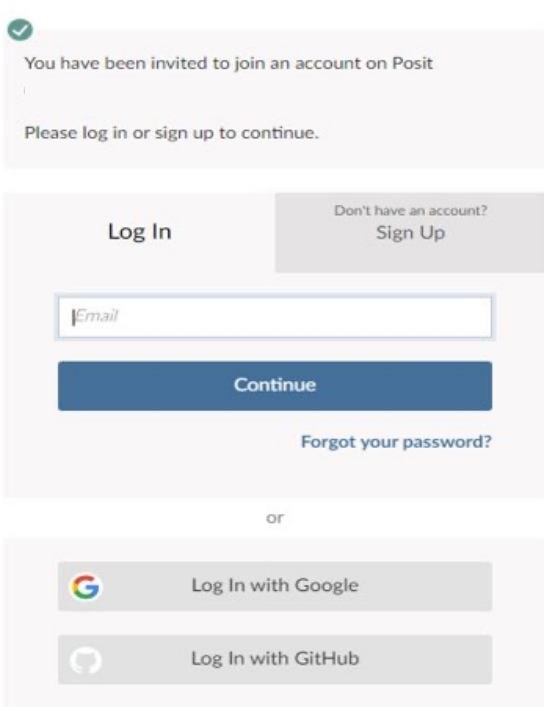

## Log In or Sign Up

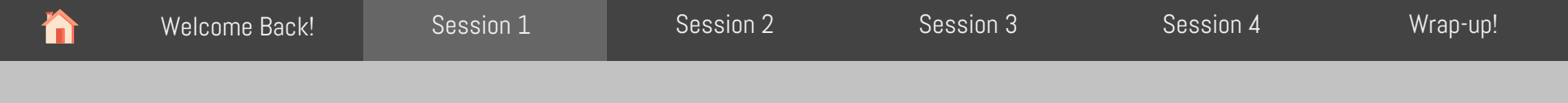

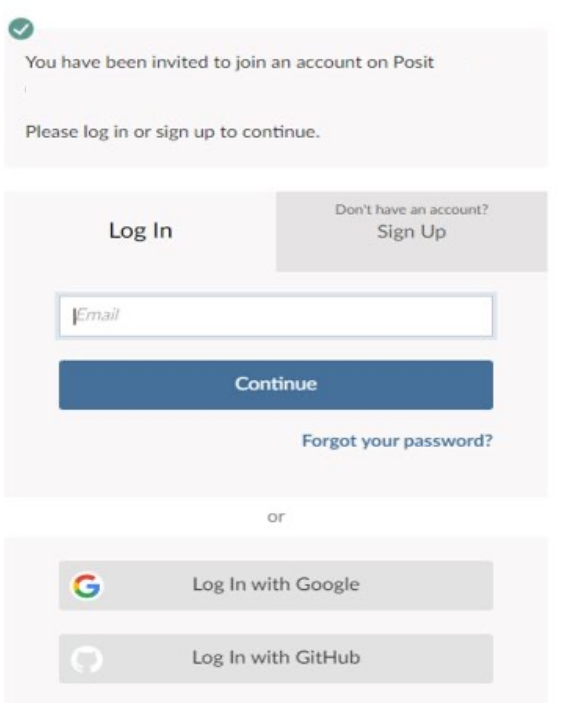

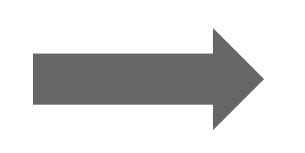

## Log In or Sign Up

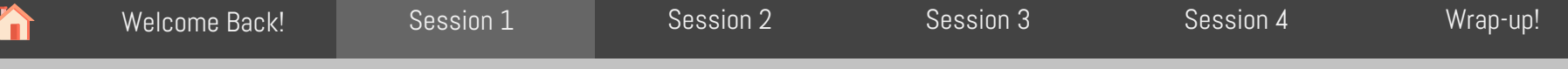

Log In or Sign Up

### $\bullet$   $\bullet$   $\bullet$

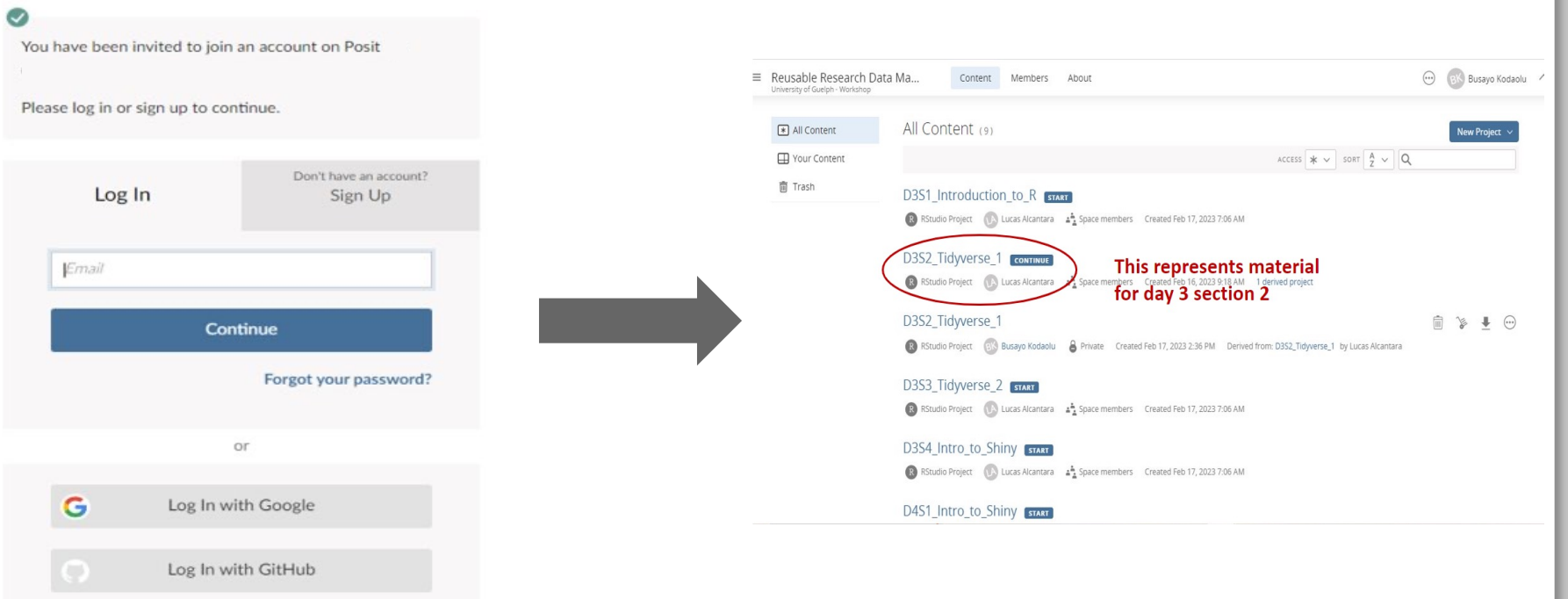

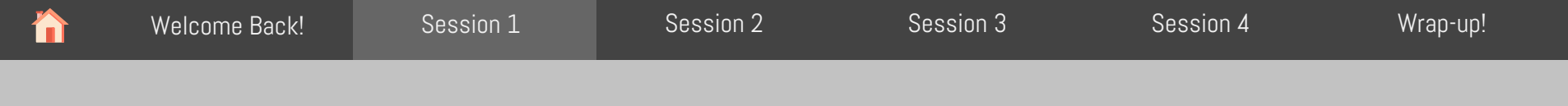

 $=$  Poucable Peceprah Data Made Chiny / D2C2 Tidywards 1

## D3S2\_Project files preloaded

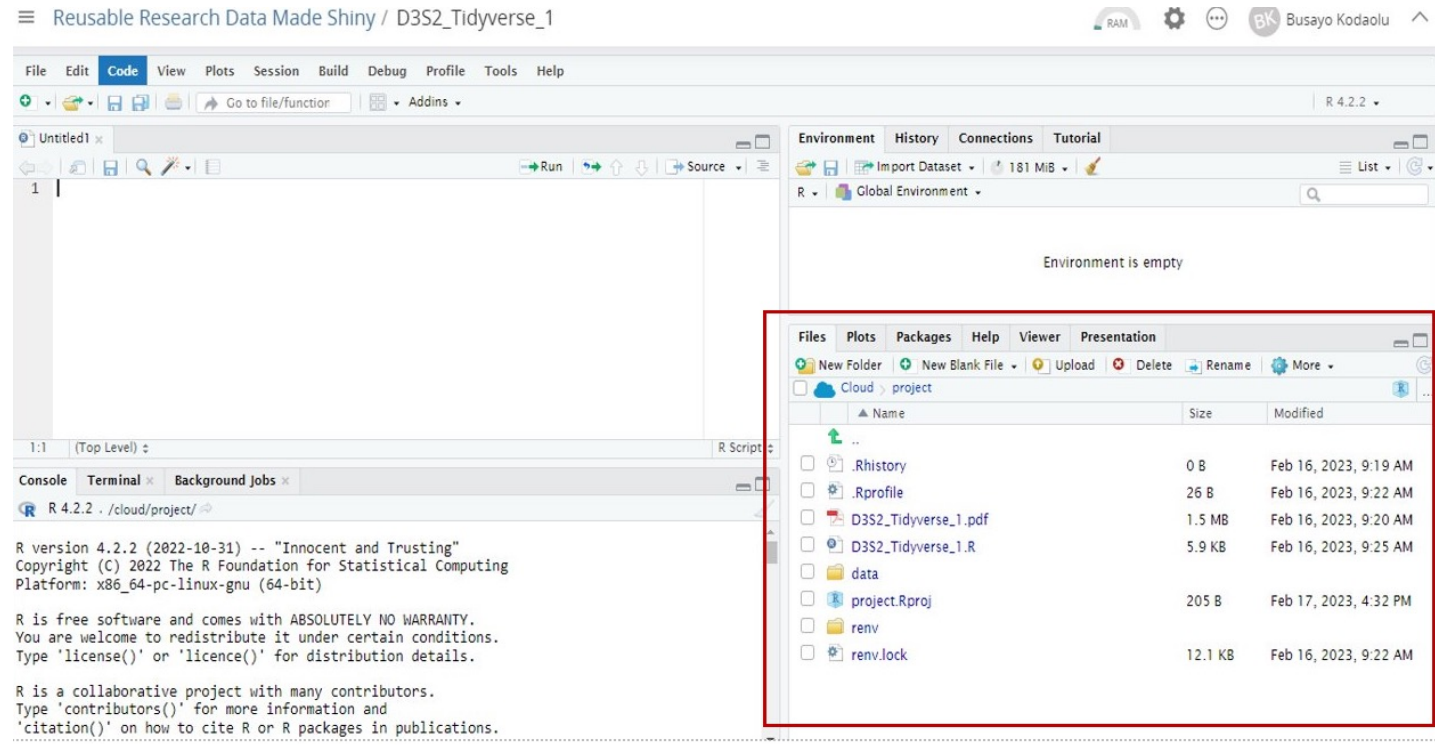

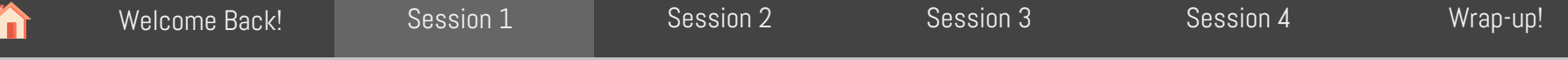

## Slides and R-script for that section

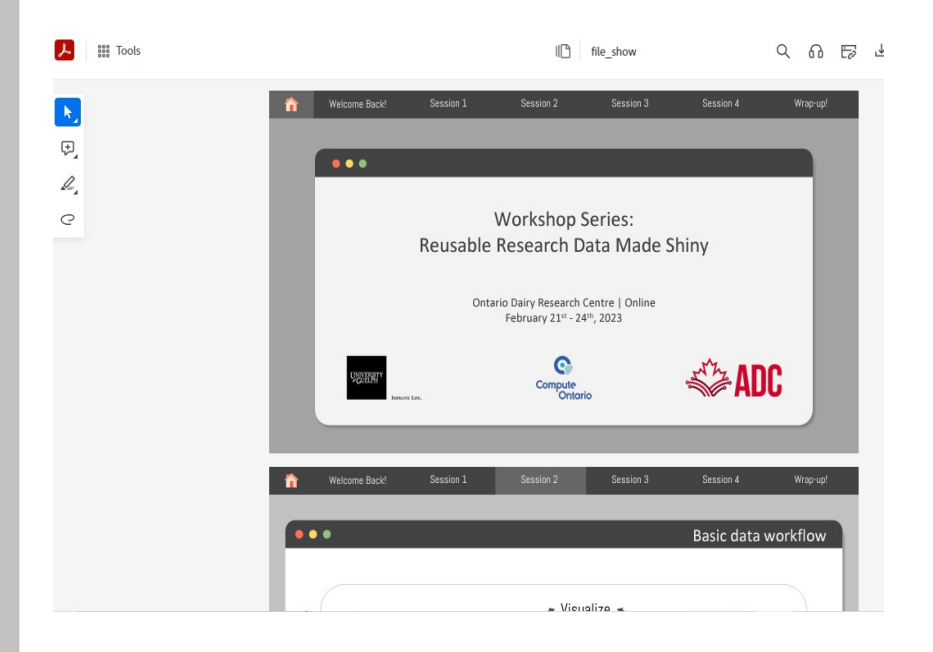

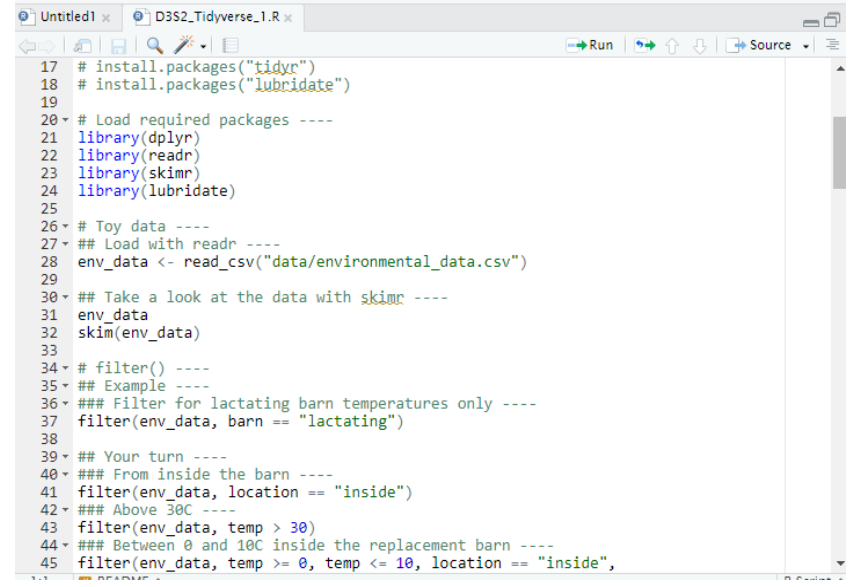

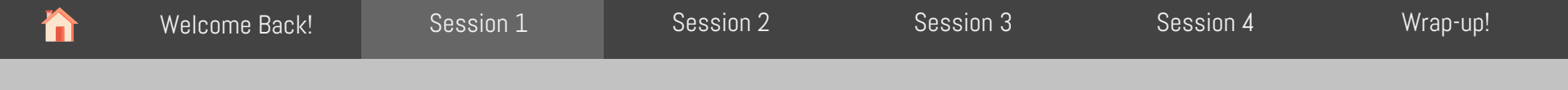

## Workspaces?

#### **Shared workspace/classroom**

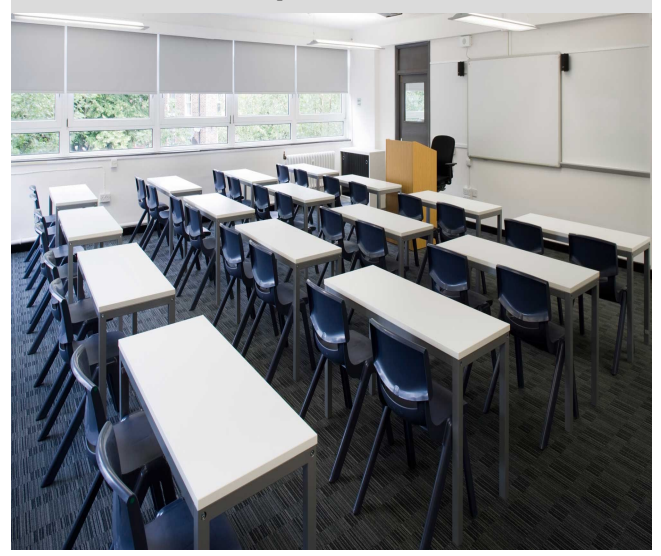

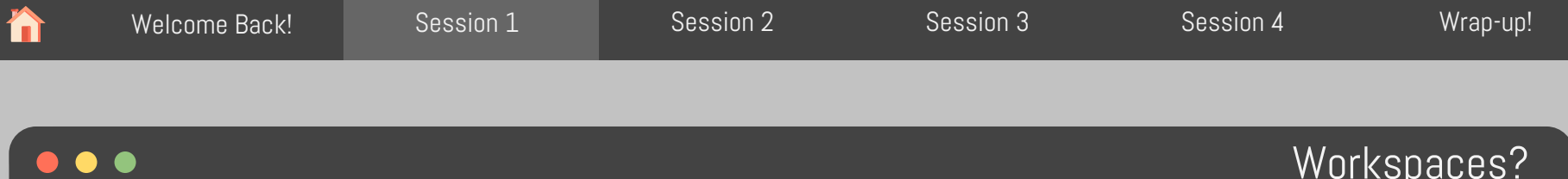

## Workspaces?

#### **Shared workspace/classroom <b>Personal workspace/office**

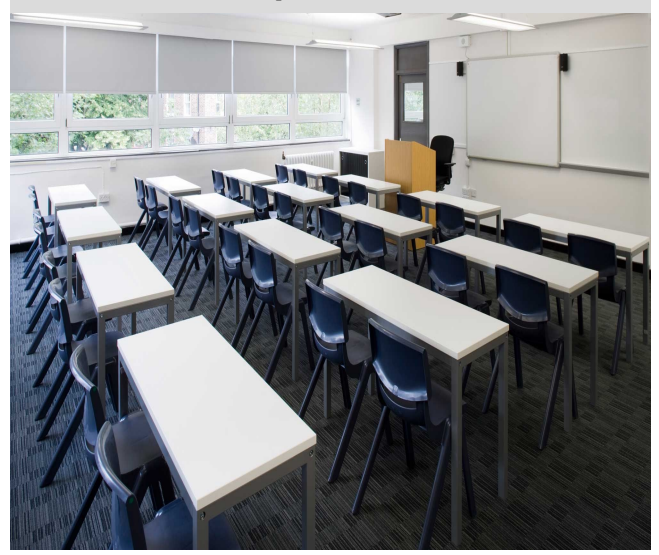

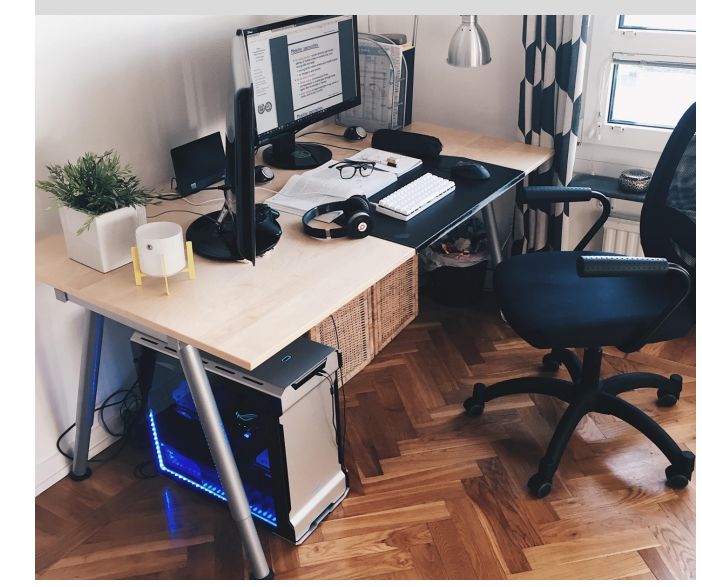

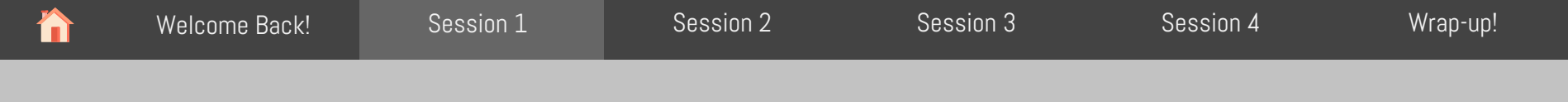

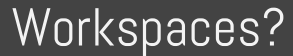

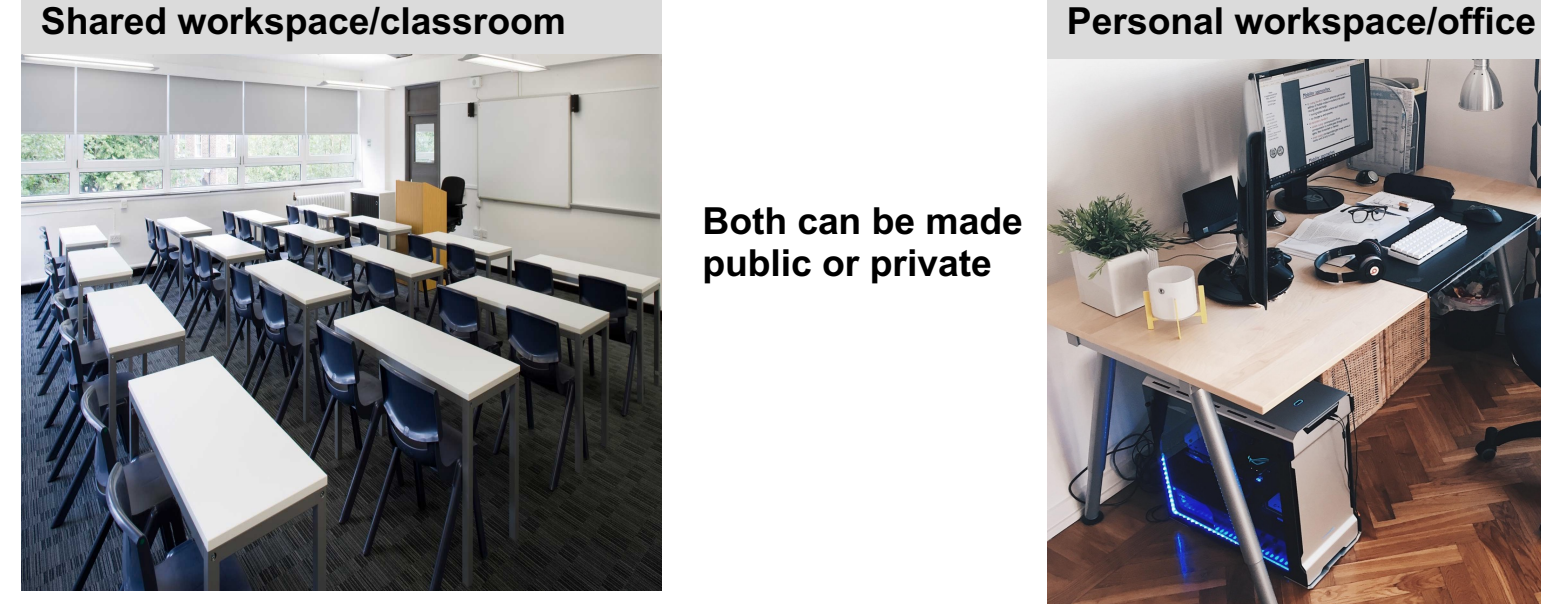

#### **Both can be made public or private**

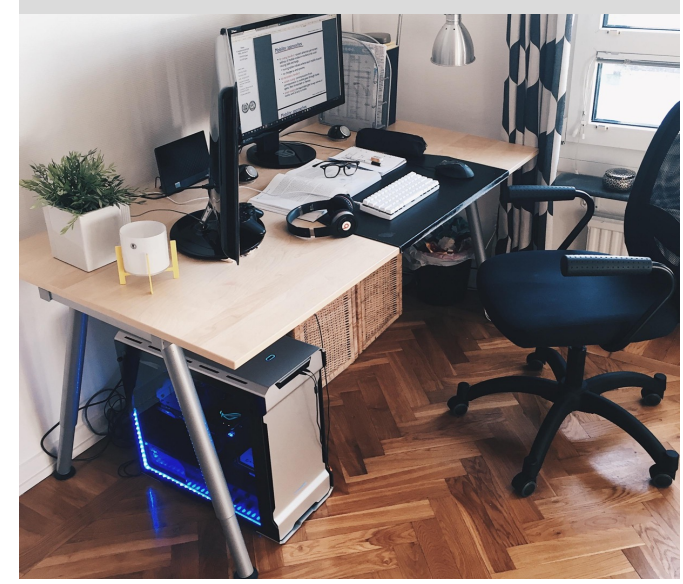

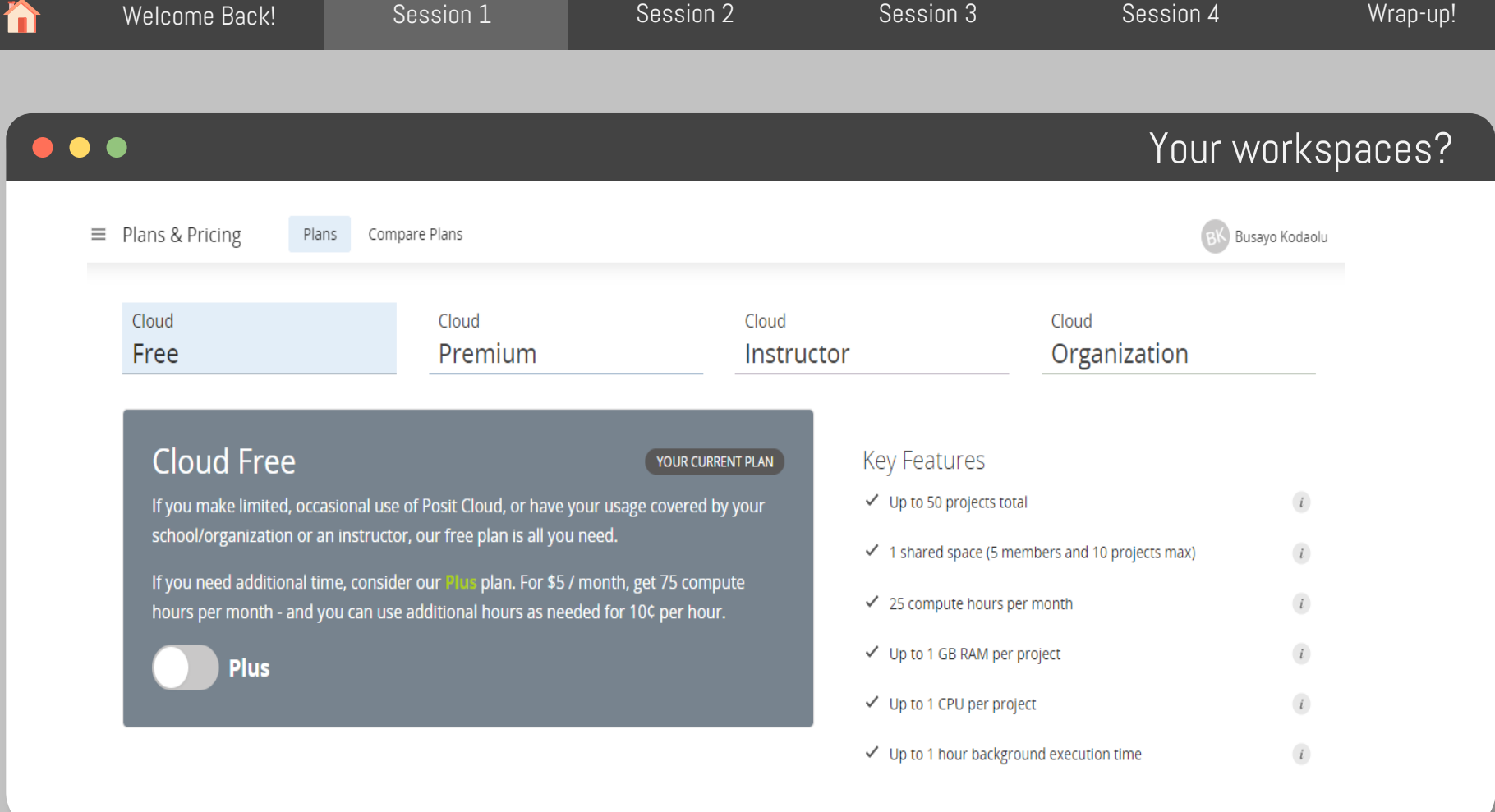

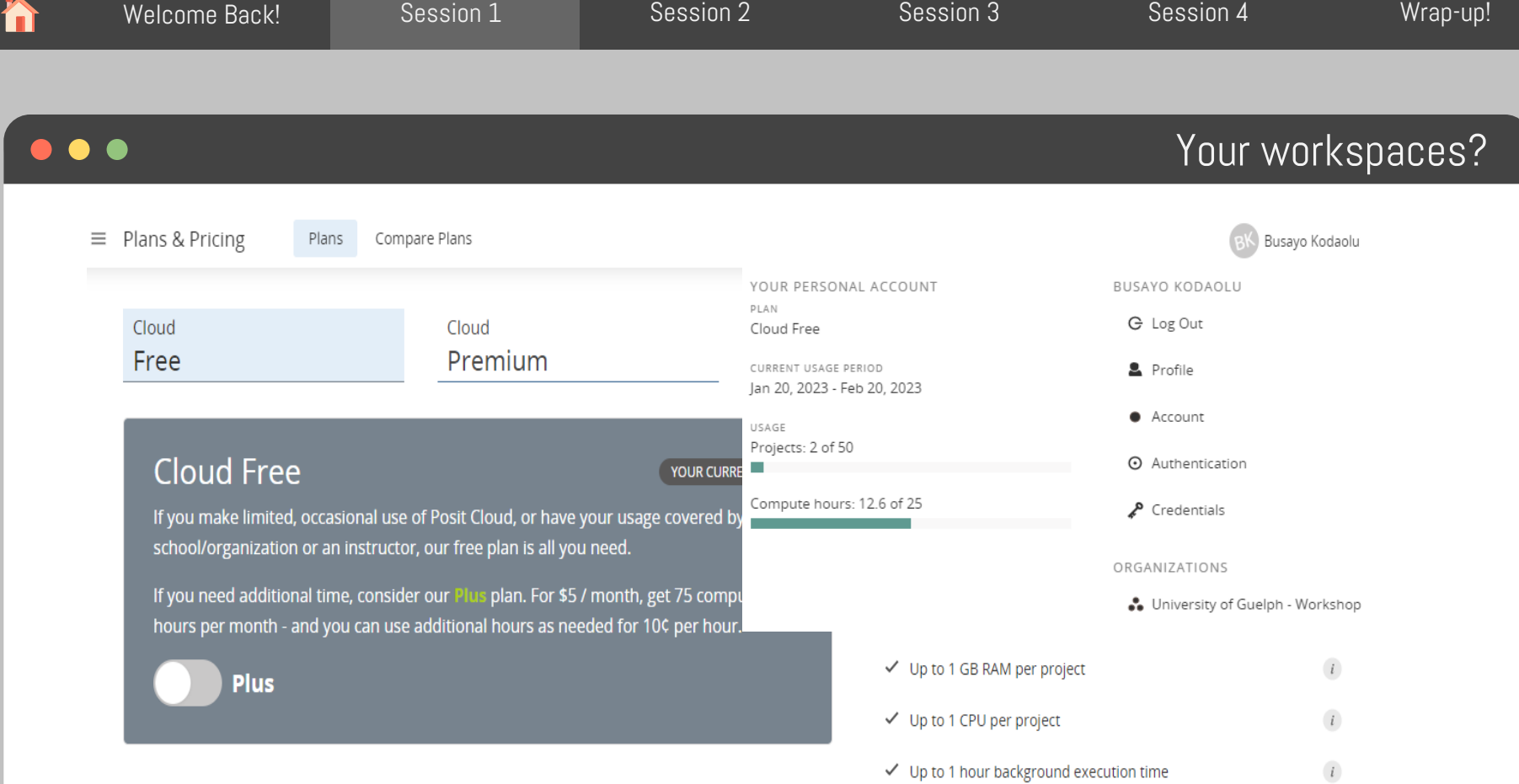

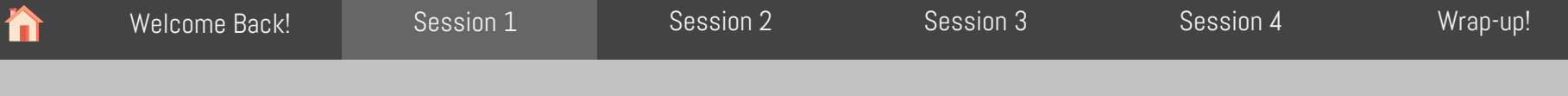

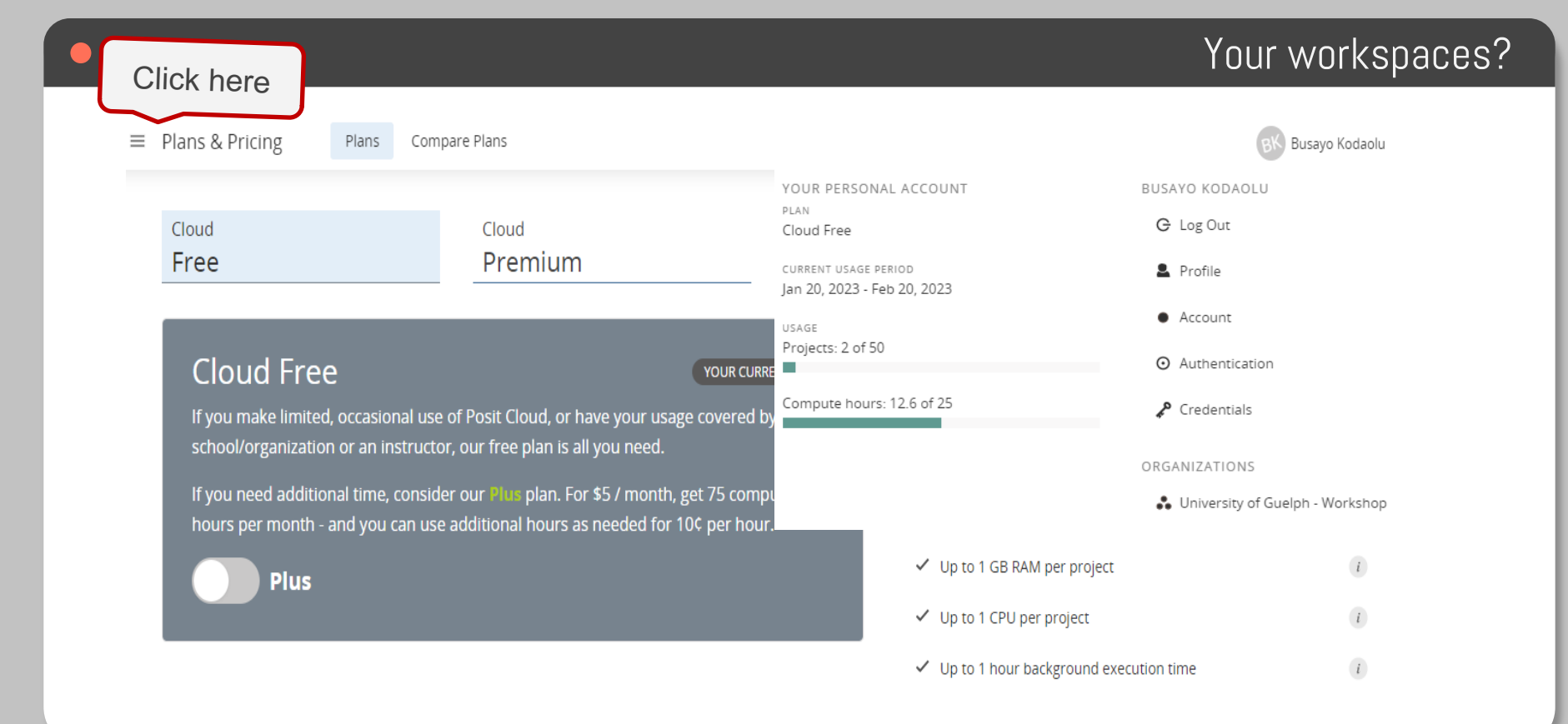

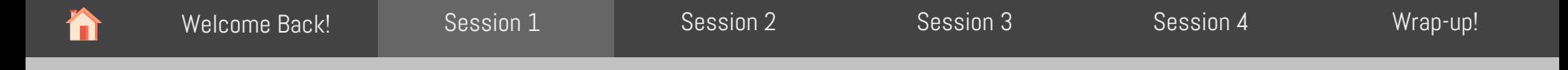

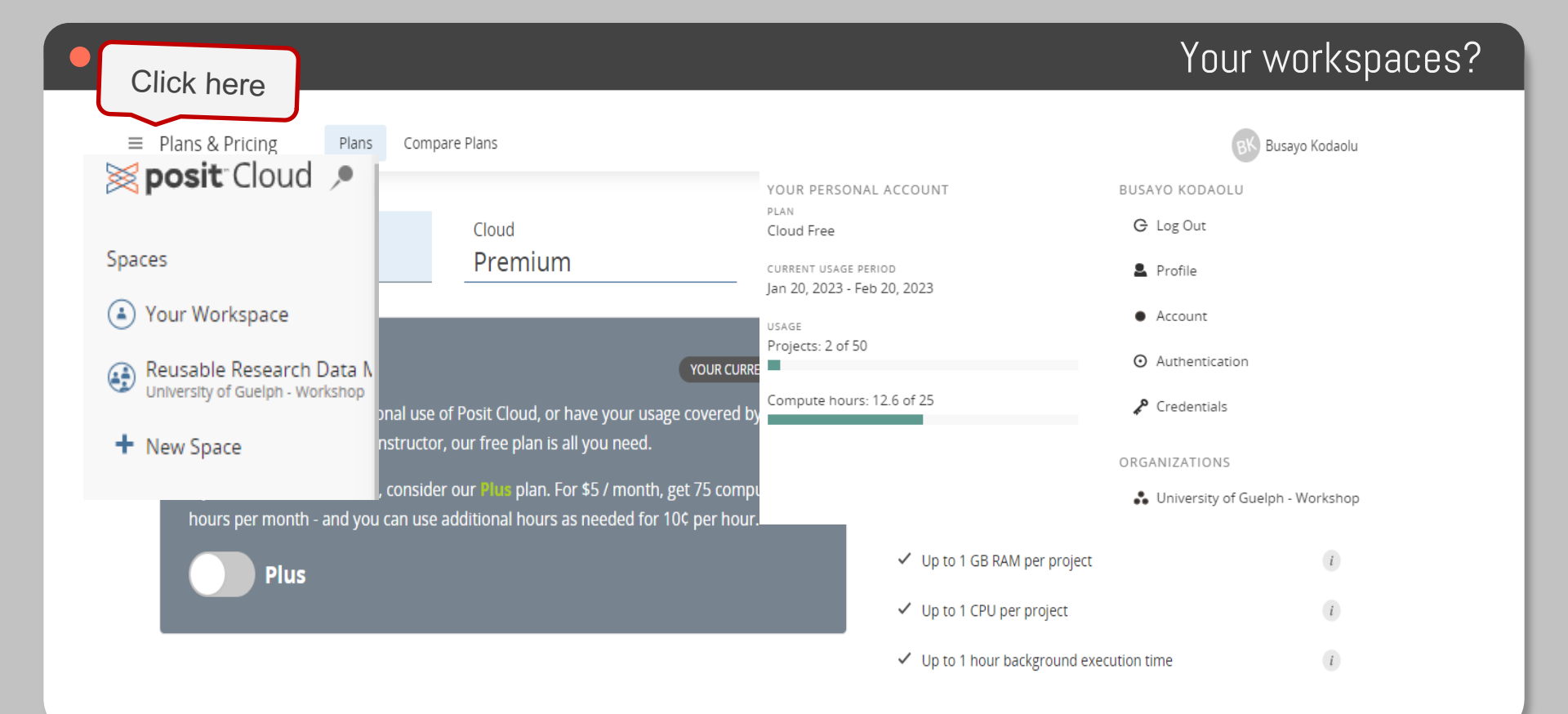

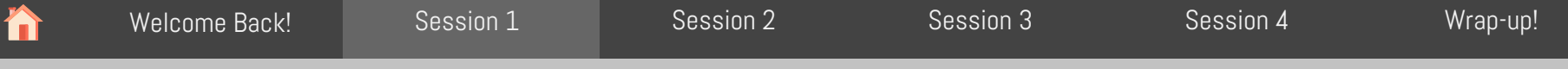

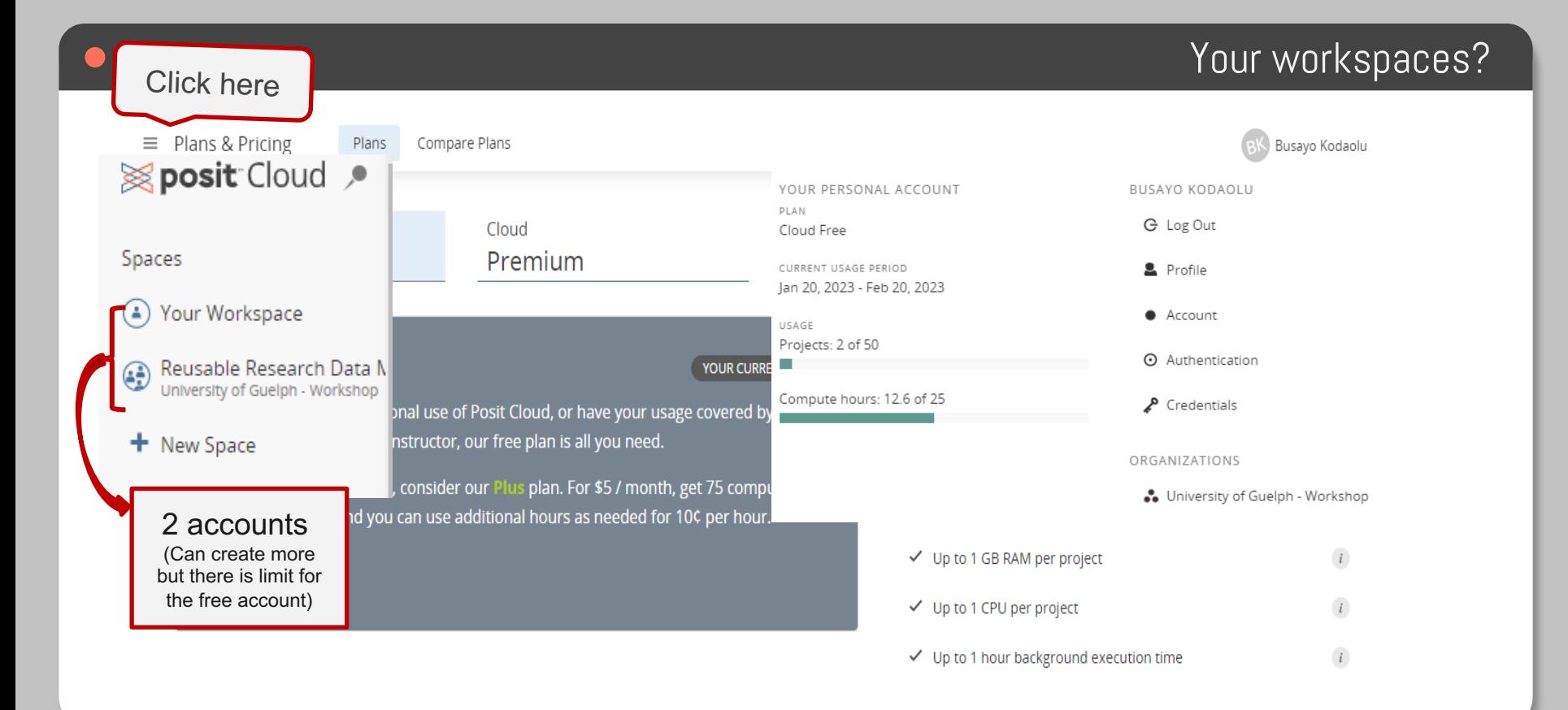

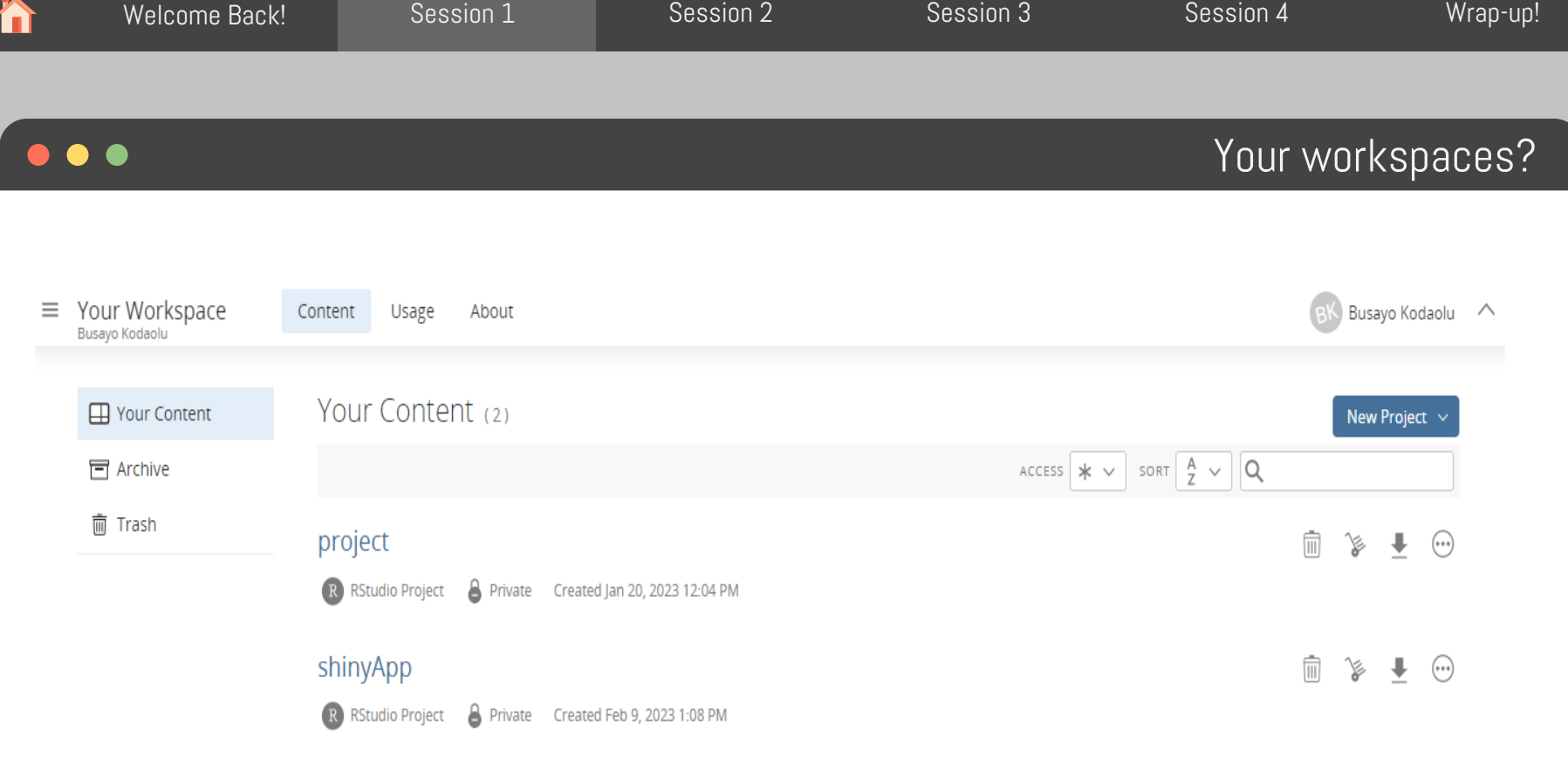

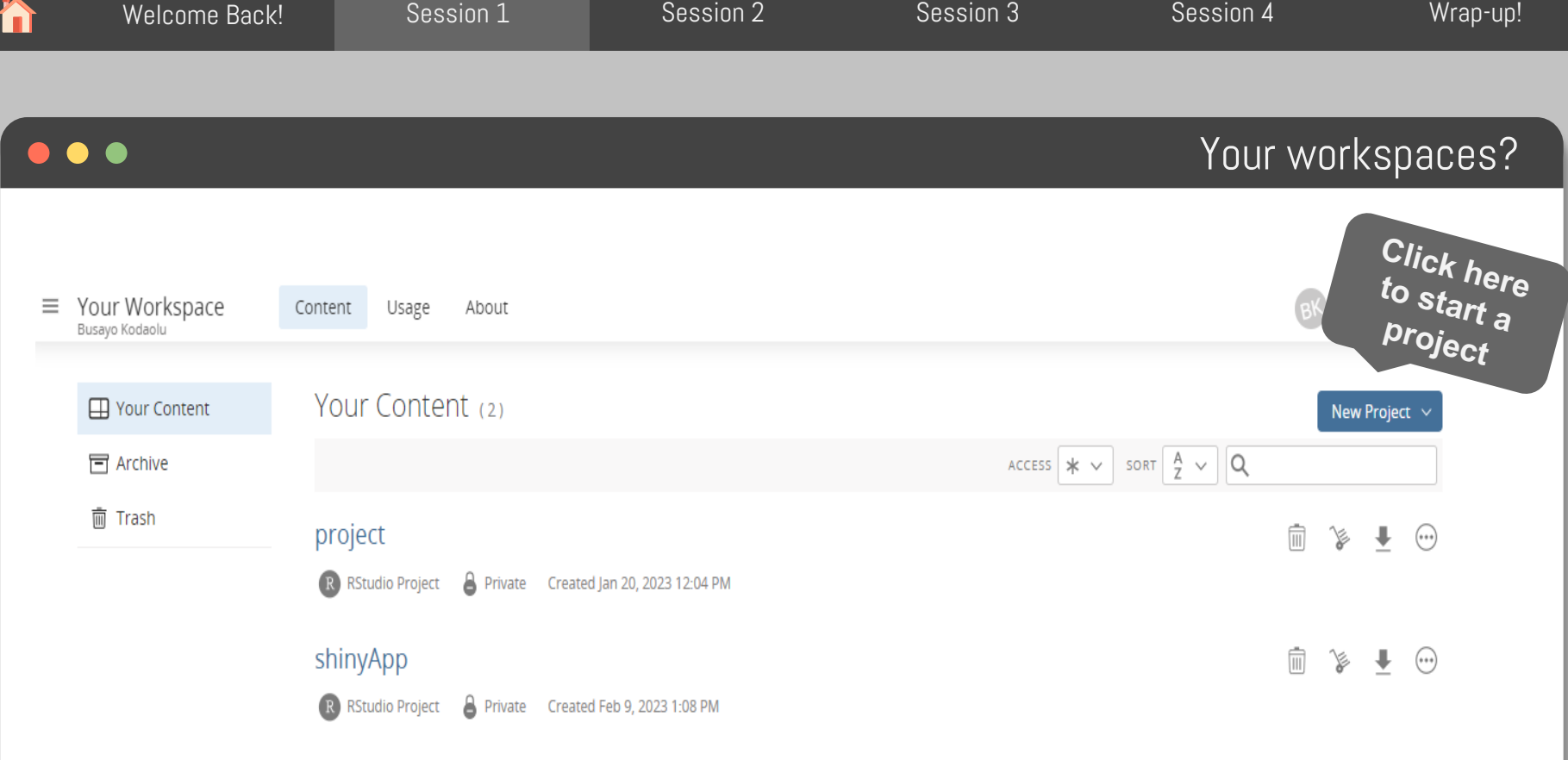

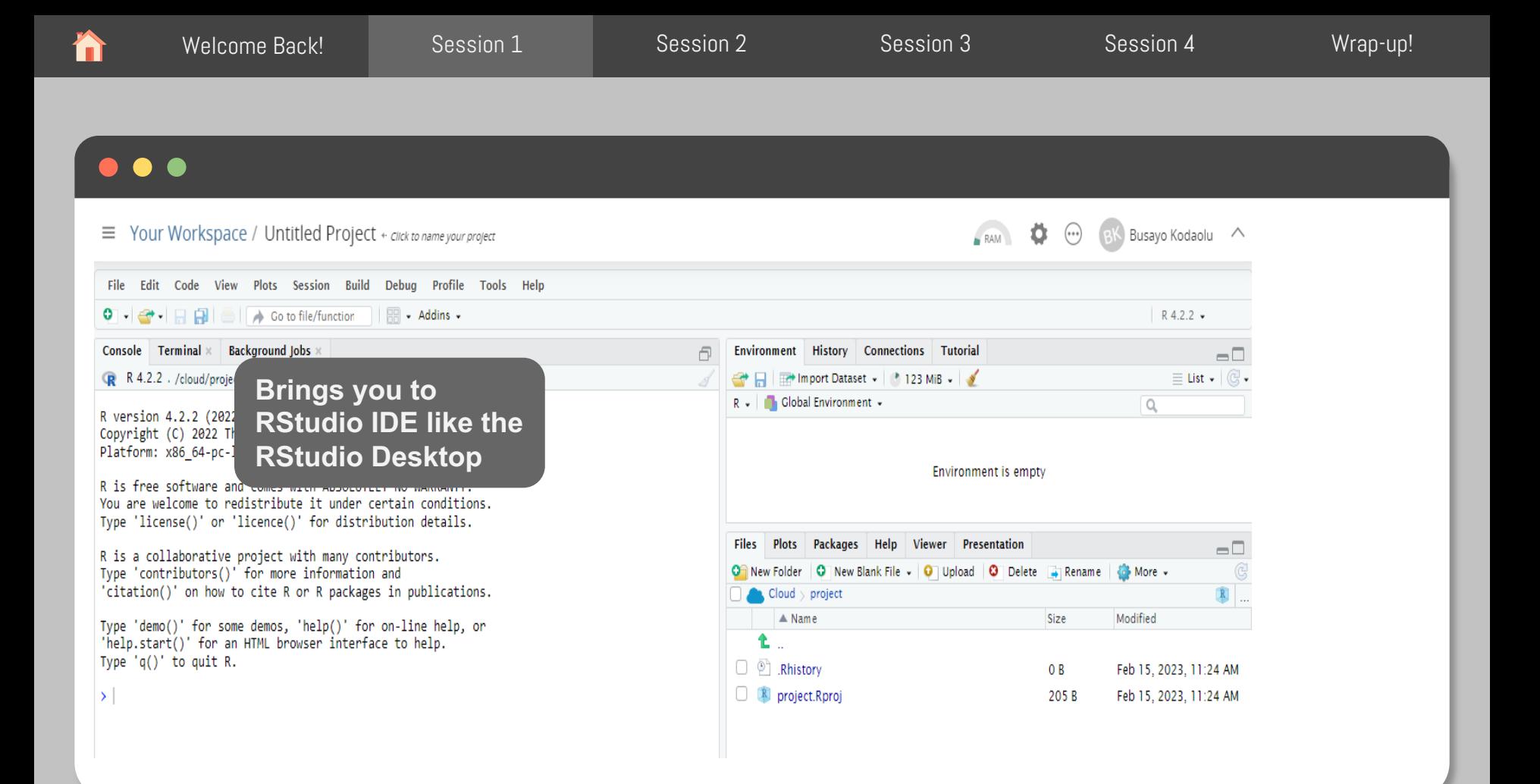

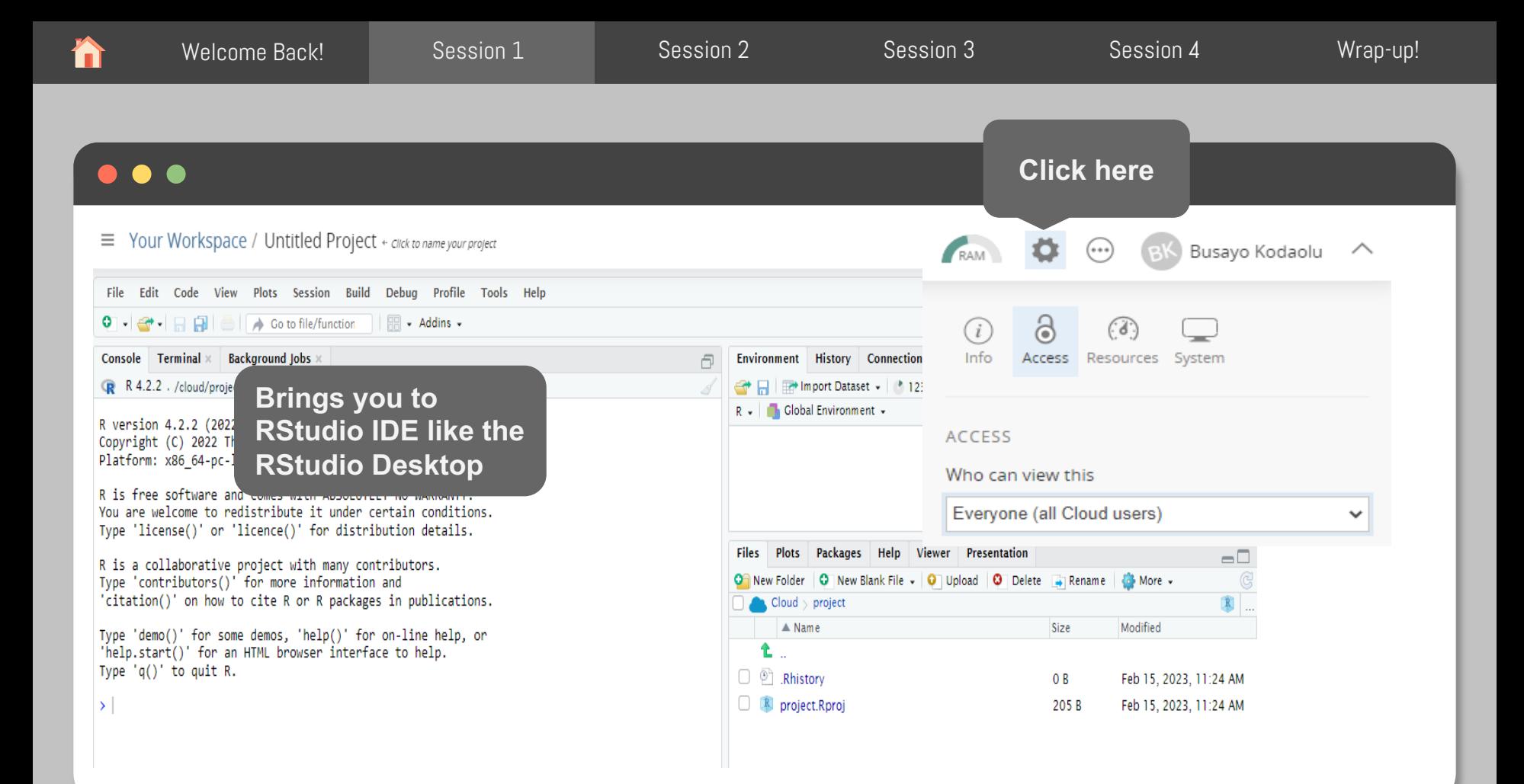

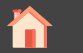

# $\bullet$   $\bullet$   $\bullet$ Introduction to R and Rstudio Marjan Asgari

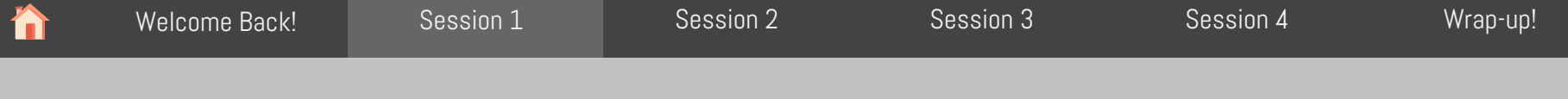

## R Programming Language

R, developed by Ross Ihaka and Robert Gentleman at the University of Auckland, New Zealand in the mid-1990s, is a programming language for mostly statistical computing and graphics.

IEEE publishes a list of the most popular programming languages each year. R was ranked 5th in 2016, up from 6th in 2015. Due to its expressive syntax and easy-to-use interface, it has grown in popularity in recent years.

R provides tools and techniques for

- Linear and nonlinear modeling
- Time-series analysis
- Classification and Clustering
- Graphical Representation of data
- etc.

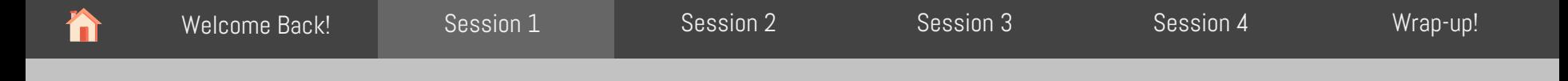

### Why R Language?

#### Why R?

- R is open-source and free
- R runs on all platforms (Windows, Linux and Mac)
- R has lots of packages
	- $\le$  R language has more than 10,000 packages stored in the CRAN repository, and the number is continuously increasing.
- R facilitates quality plotting and graphing.
	- The popular libraries like *ggplot2* and *plotly* are used for visually appealing graphs that makes R outstanding from other programming languages.
- R is Highly Compatible
	- $\vee$  R can be paired with many other programming languages like C, C++, Java, and Python.

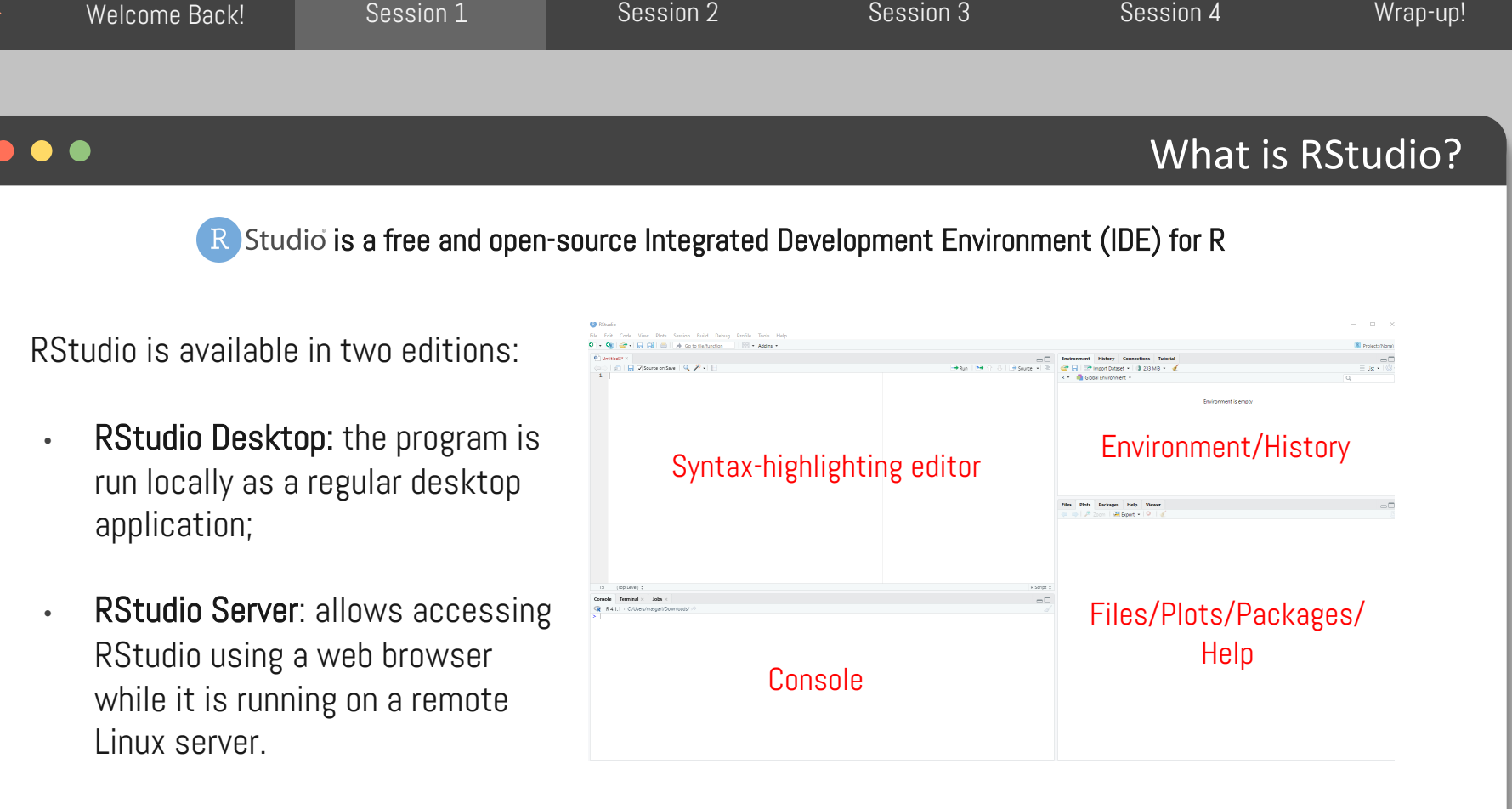

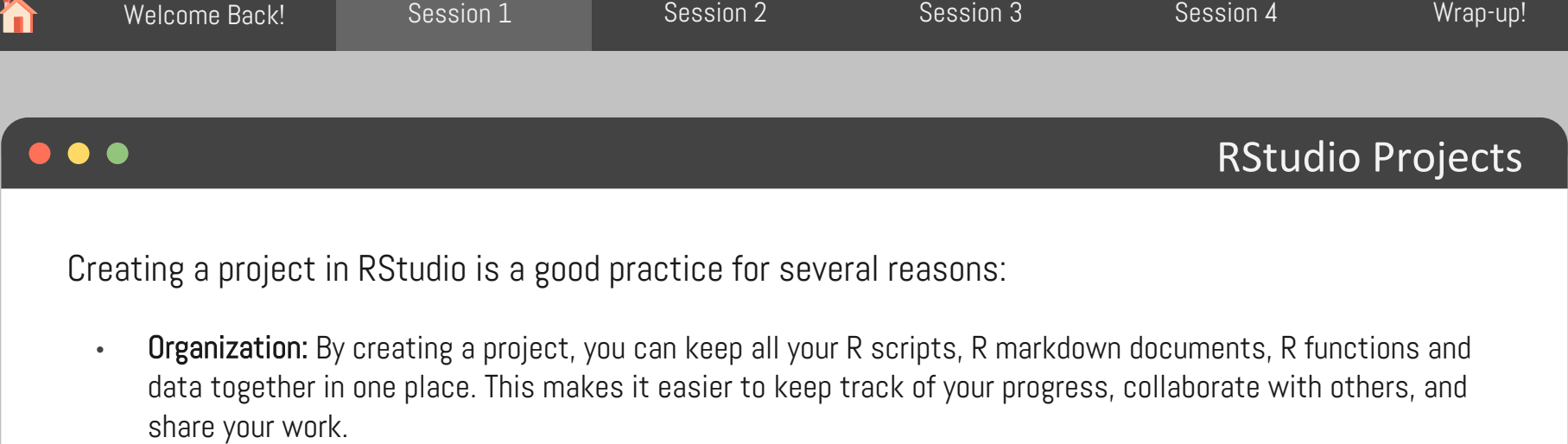

- Isolation: R projects are self-contained. It means the libraries, packages, and environment variables that you use in one project will not interfere with other projects.
- Reproducibility: Projects in RStudio allow you to save your workspace and the state of your environment, so that you can easily reproduce your analysis later.

All in all, creating a project in RStudio provides a streamlined workflow that helps you stay organized, focused, and productive while working on your data analysis projects.

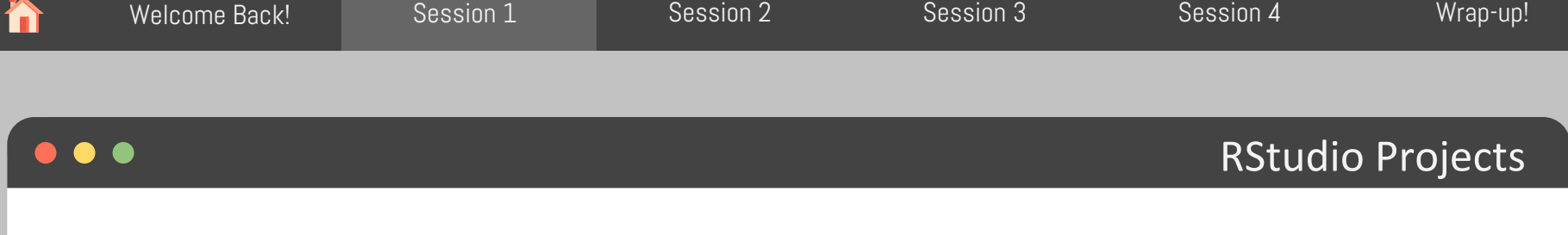

How to create an RStudio Project?

- Open RStudio and click on "File" from the top menu bar, then click "New Project".
- In the "New Project" window, select the type of project you want to create. You can choose from a variety of project types, such as "New Directory", "Existing Directory", "Version Control", or "Package".

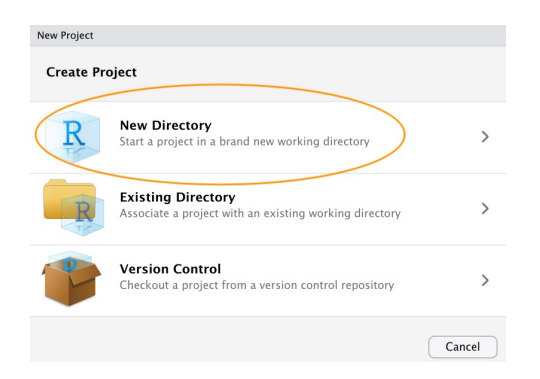

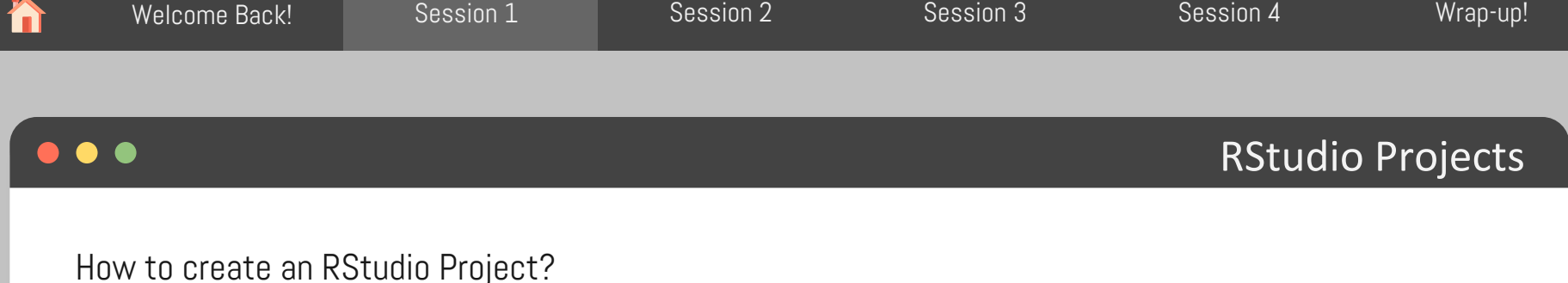

• Next, you'll need to specify the project directory and location. Choose a name for your project and select the directory where you want to save your project files. You can create a new directory or choose an existing one.

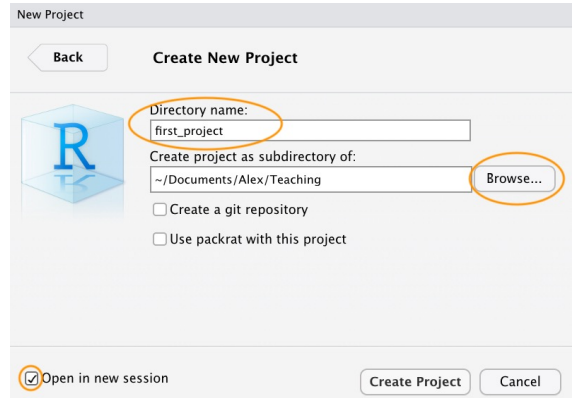

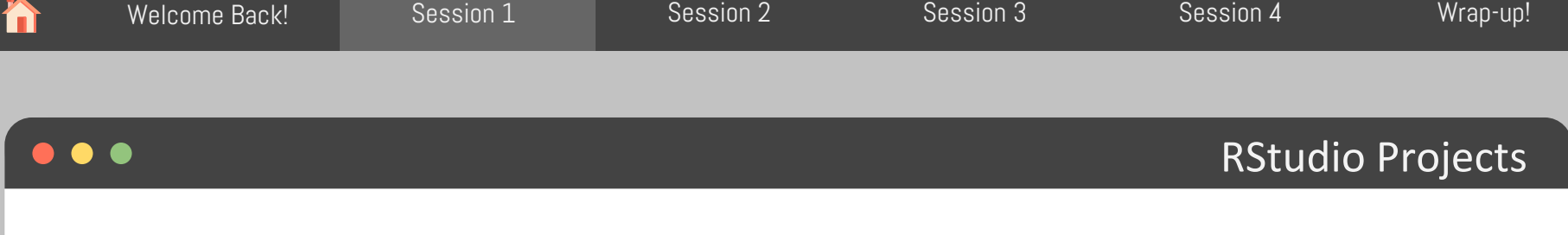

How to create an RStudio Project?

- Now, you have a new folder on your computer containing an RStudio project file called first project.Rproj. This .Rproj file contains various project options and can also be used as a shortcut for opening the project directly from the file system (just double click on it).
- You can check this out in the 'Files' tab in RStudio.

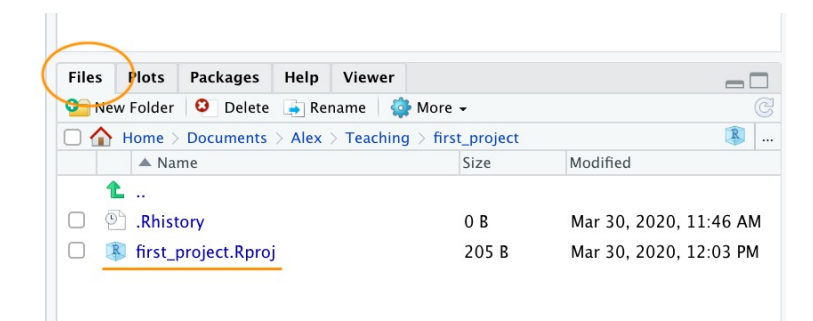

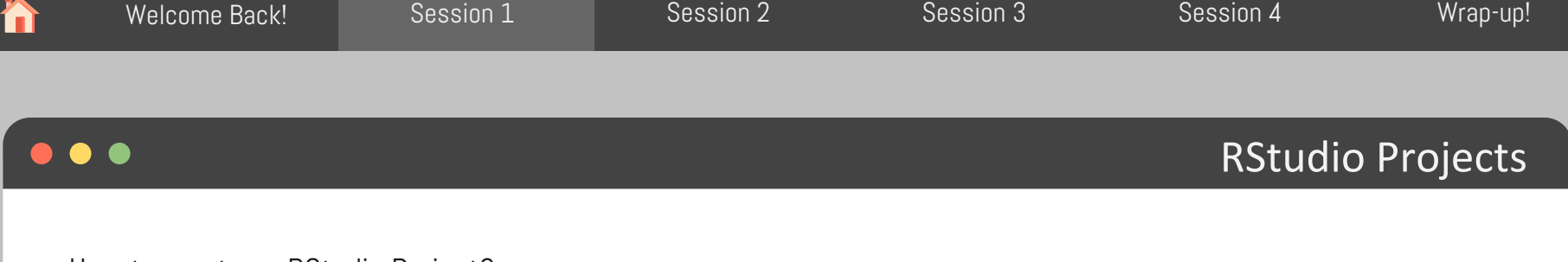

How to create an RStudio Project?

- Once your project is created, you can start coding by opening a new R script file or opening an existing R script file.
- You can also use RStudio's other features, such as the console, the environment tab, and the plot tab, to analyze and visualize your data.

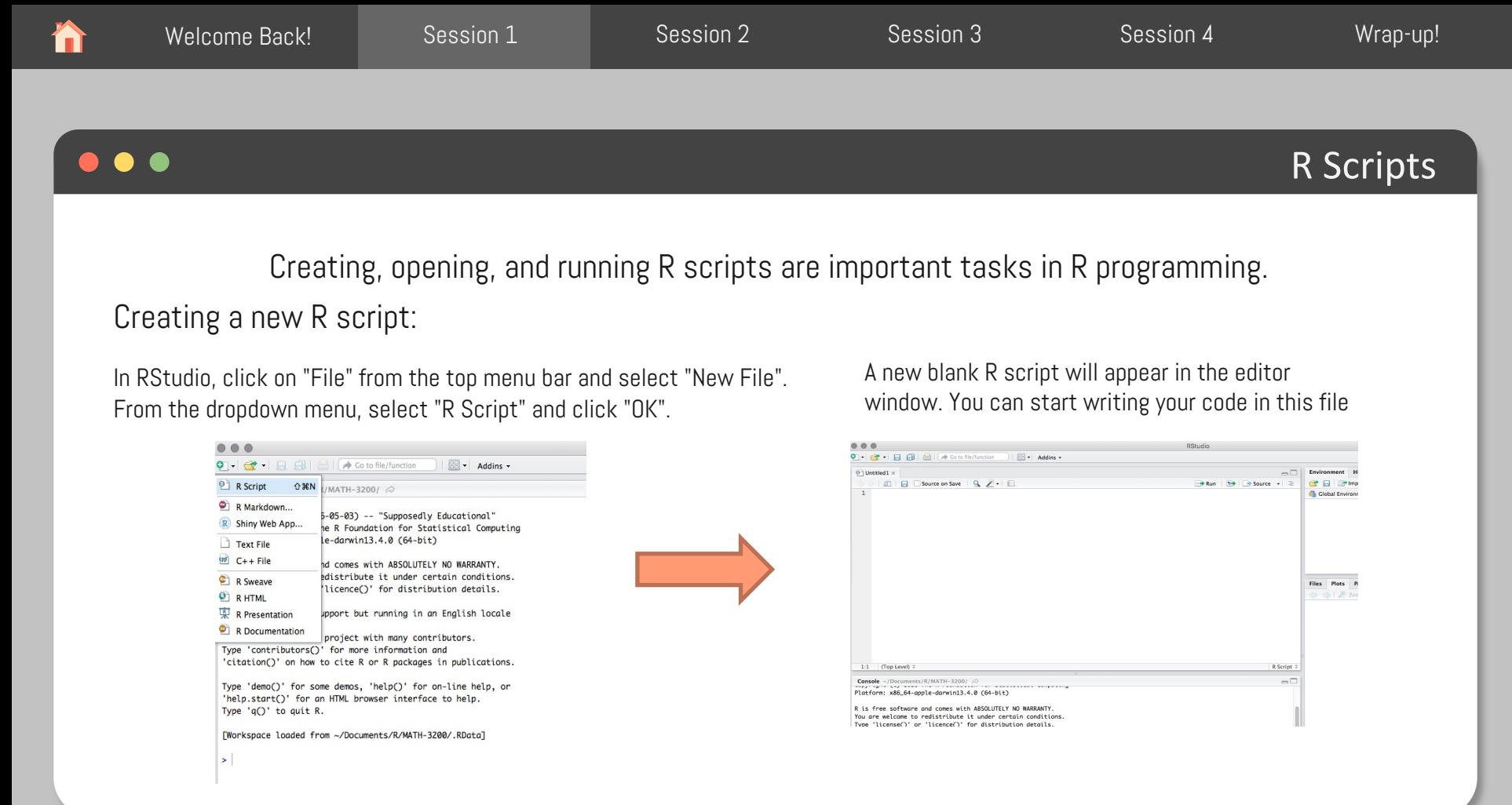

#### Adapted from: https://rforhr.com/g

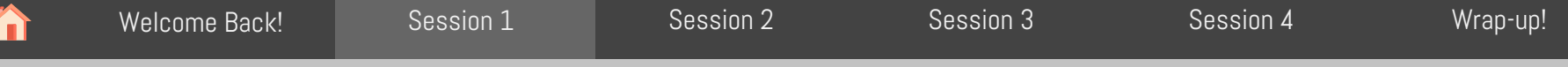

#### $\bullet$   $\bullet$

Creating a new R script:

If you want to save the changes you made to an existing R script, simply click on "File" from the top menu bar and select "Save".

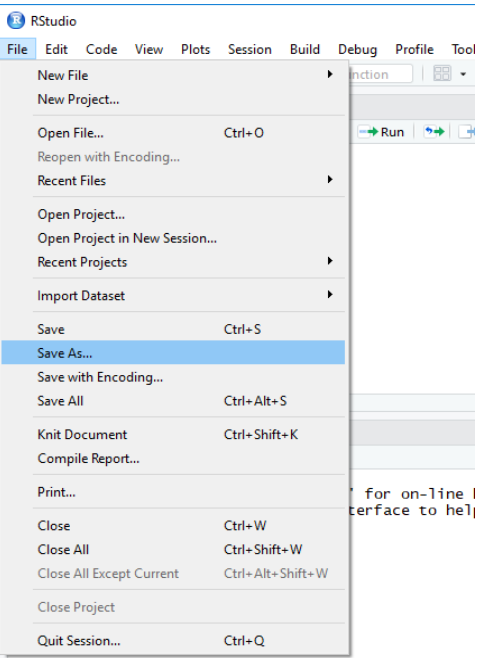

R Scripts

#### Adapted from: https://rforhr.com/g

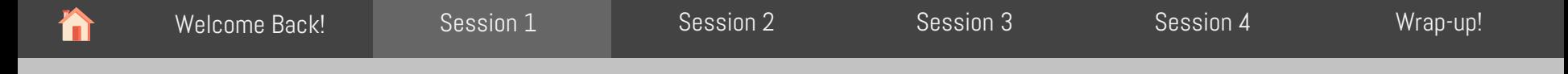

#### $\bullet$   $\bullet$

Opening an existing R script:

- In RStudio, click on "File" from the top menu bar and select "Open File".
- Navigate to the location of the R script on your computer and select it.
- The R script will open in a new tab in the editor window, and you can start working with the code.

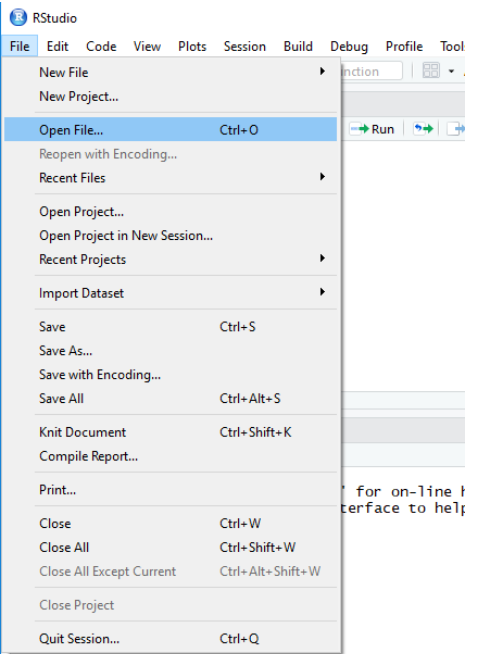

R Scripts

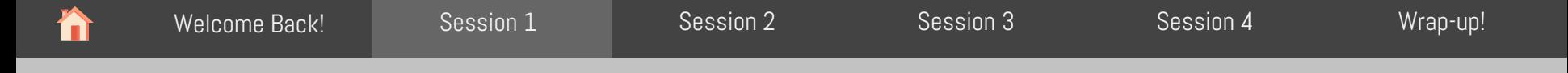

#### $\bullet$

Running an R script:

- In the editor window of RStudio, select the code you want to run.
- Click on the "Run" button located in the top-right corner of the editor window.
- The output of your code will appear in the console window at the bottom
- of the screen.

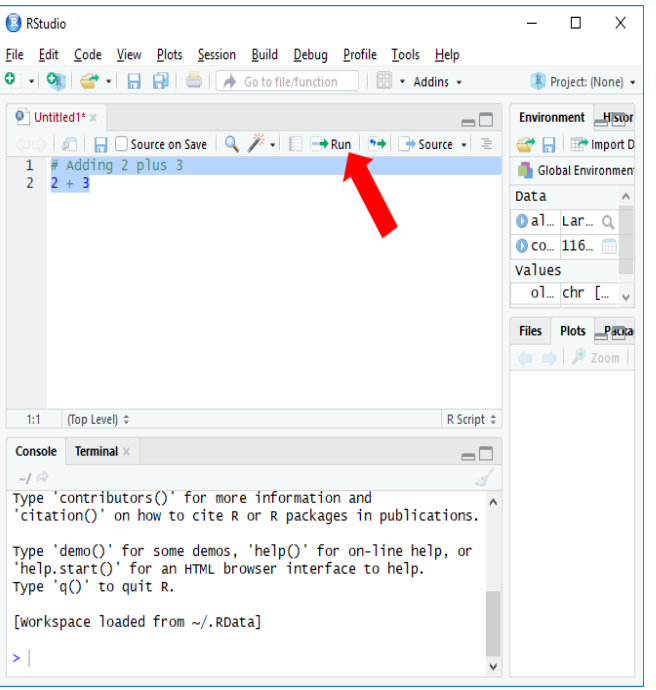

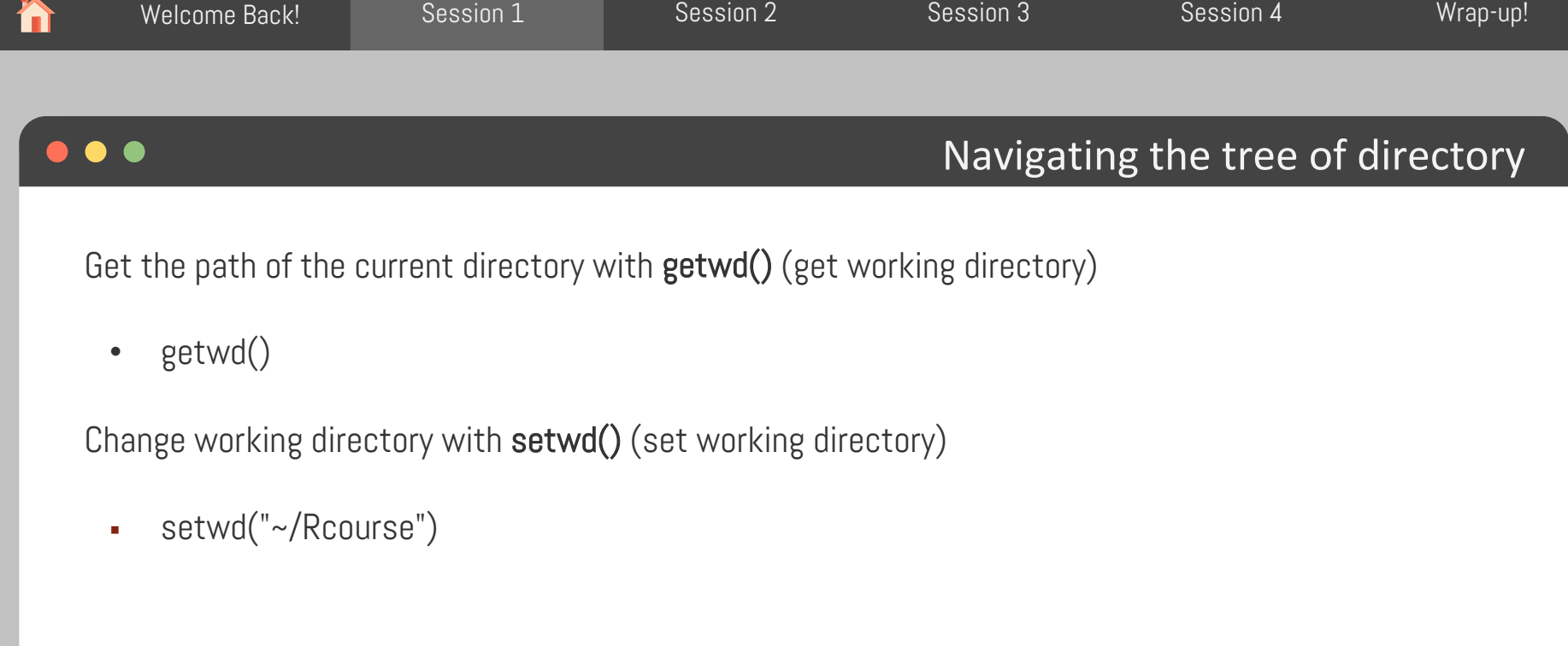

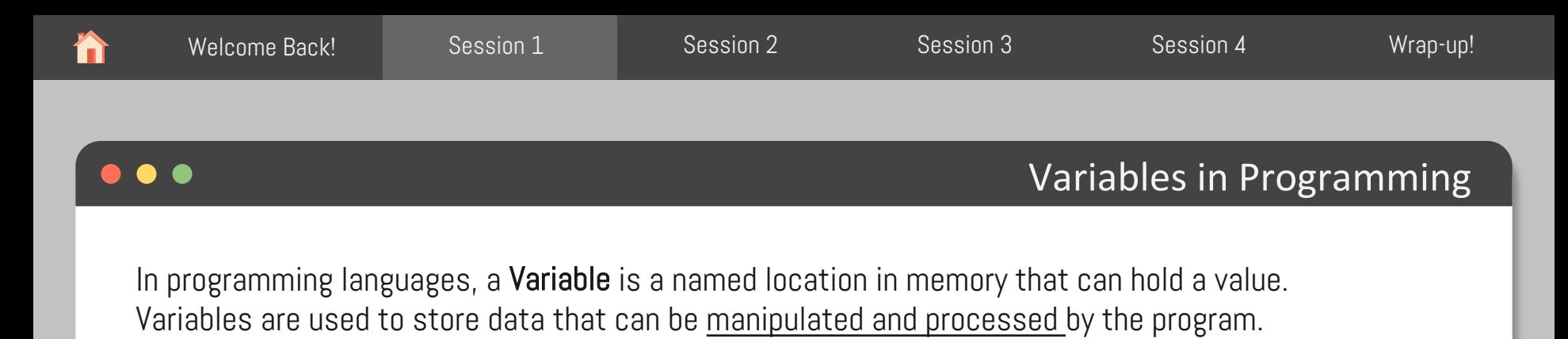

Variables are defined using a Name and a Data Type.

The name of the variable is used to refer to the data stored in the memory location, and the data type specifies the type of data that can be stored in the variable.

Variables can be assigned a value using an assignment operator  $(=)$  (and/or  $(<)$ ) (leftward) in R programming language).

For example, in R programming, you can define a variable named "x" to hold a numeric value using the following syntax:

 $x \le -10$  or  $x = 10$ 

Adapted from: https://www.geeksforgeeks.org/r-variables/

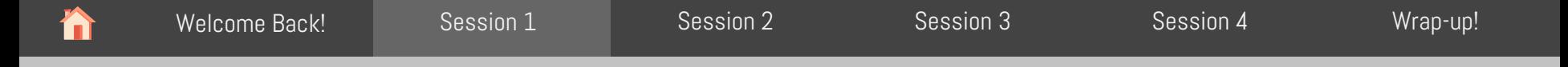

Variables can be used in a program to

- Store Input Data
- Perform various operations, such as arithmetic, comparison, and logical operations.
- Store the results of a computation or to pass data between functions or modules within the program.

You can also view information on the variable by looking in your Environment window in the upper right-hand corner of the RStudio interface.

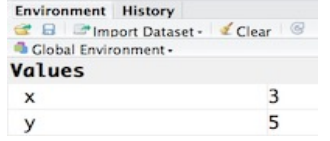

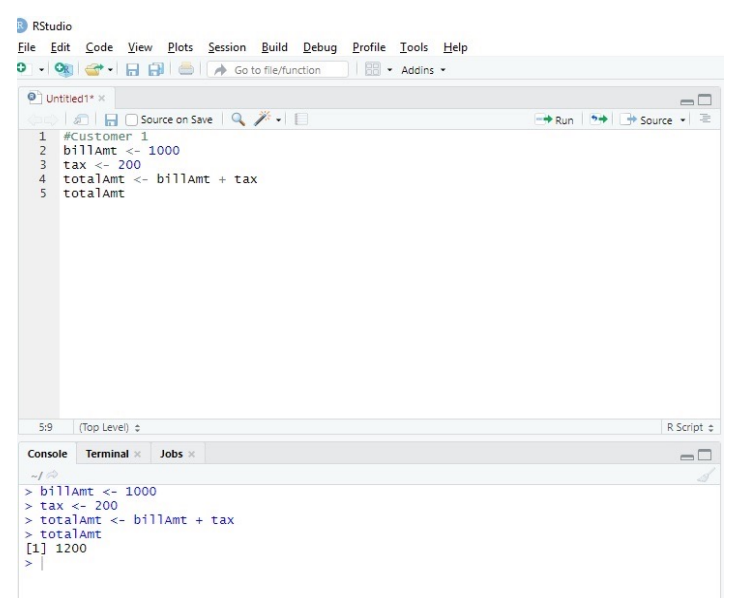

Variables in Programming

### Variables in Programming

#### Tips on Variable Names

- Make your names explicit and not too long
- Avoid names starting with a number (2x is not valid, but x2 is)
- Avoid names of fundamental functions in R ( $e.g.,$  if, else, for). When in doubt check the help to see if the name is already in use
- § Avoid dots (.) within a variable name as in my.dataset
- § Use nouns for object names
- Keep in mind that R is case sensitive

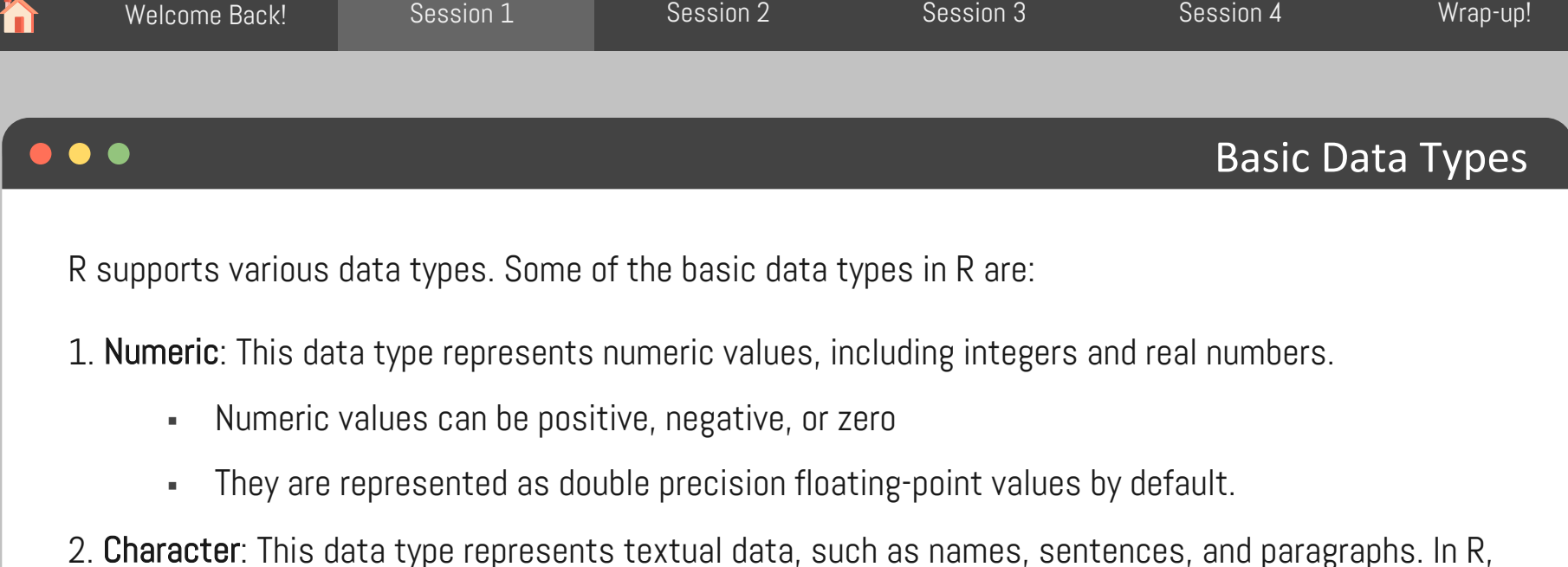

character values are enclosed in quotes, either single ('') or double ("").

3. Logical: This data type represents Boolean values, which are either TRUE or FALSE.

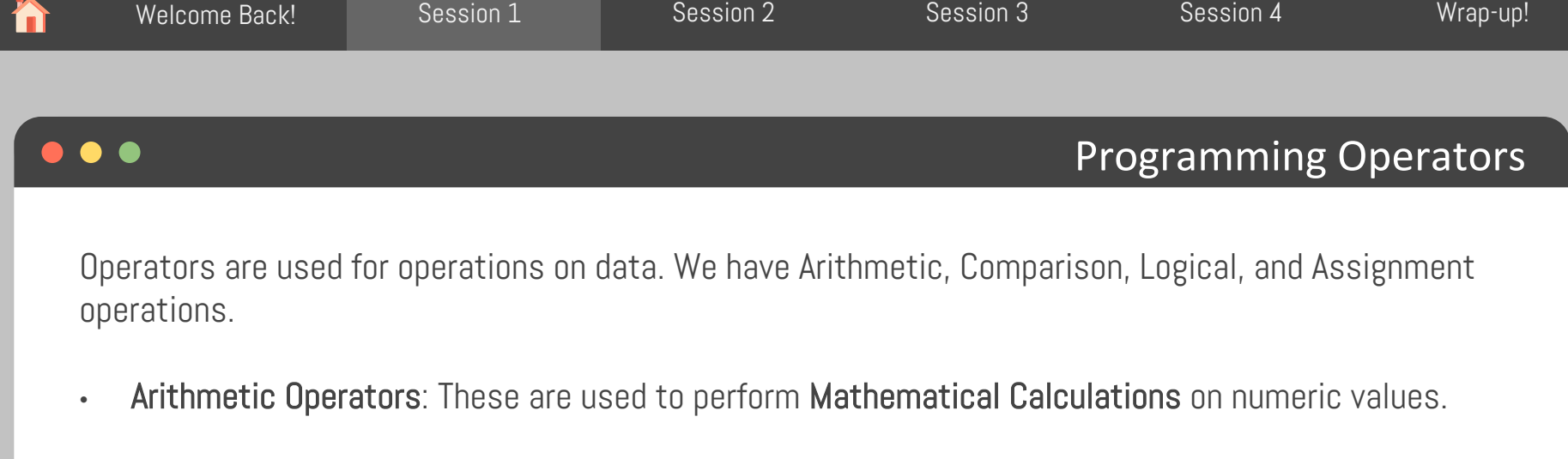

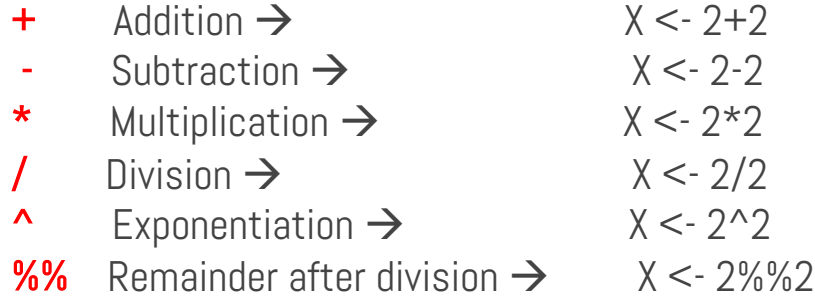

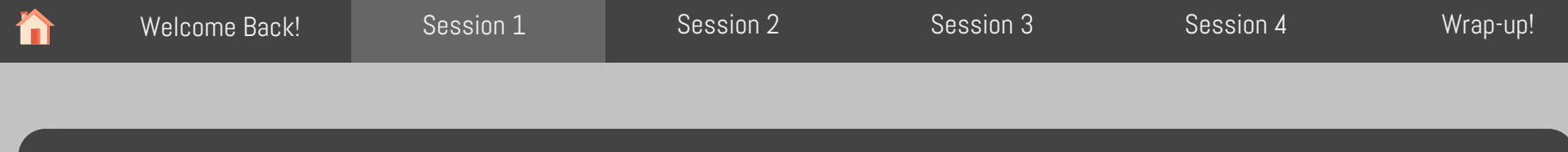

### Programming Operators

Operators are used for operations on data. We have Arithmetic, Comparison, Logical, and Assignment operations.

• Comparison Operators: These are used to compare two values and return a logical value (TRUE or FALSE).

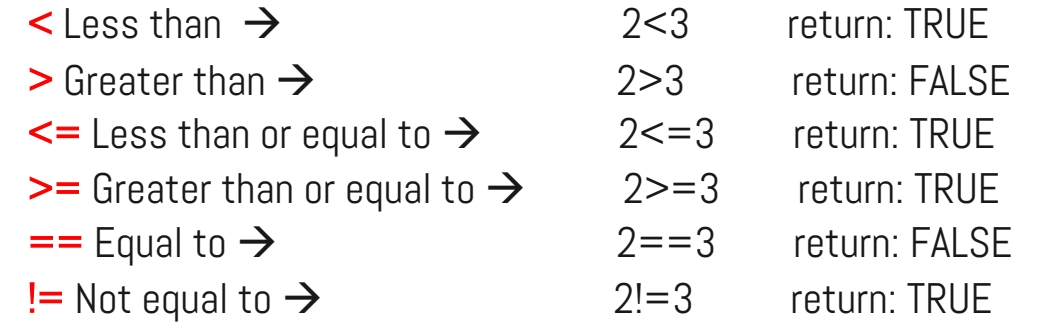

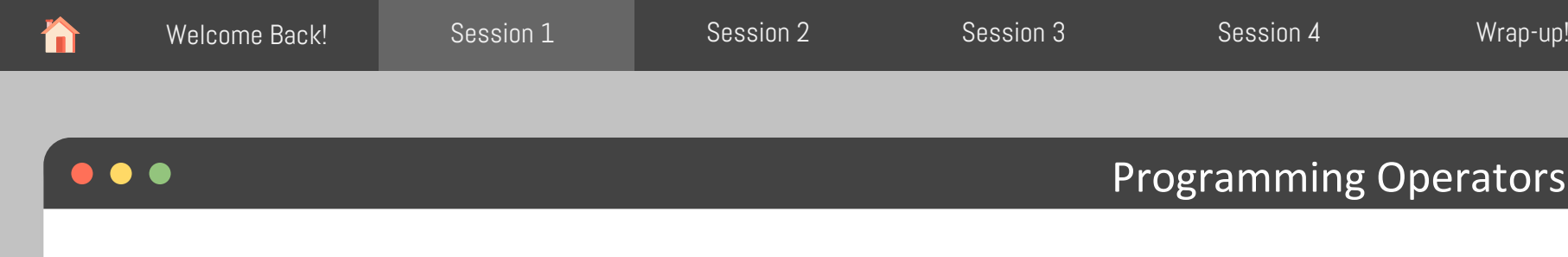

Operators are used for operations on data. We have Arithmetic, Comparison, Logical, and Assignment operations.

- **Logical Operators**: These are used to combine or negate logical values.
	- & Element-wise logical AND  $\rightarrow$  (X > 30 & Y<15) Element-wise logical OR  $\rightarrow$  (X > 30 | Y<15 ) ! Element-wise logical NOT **&** Short-circuiting logical AND || Short-circuiting logical OR
		-

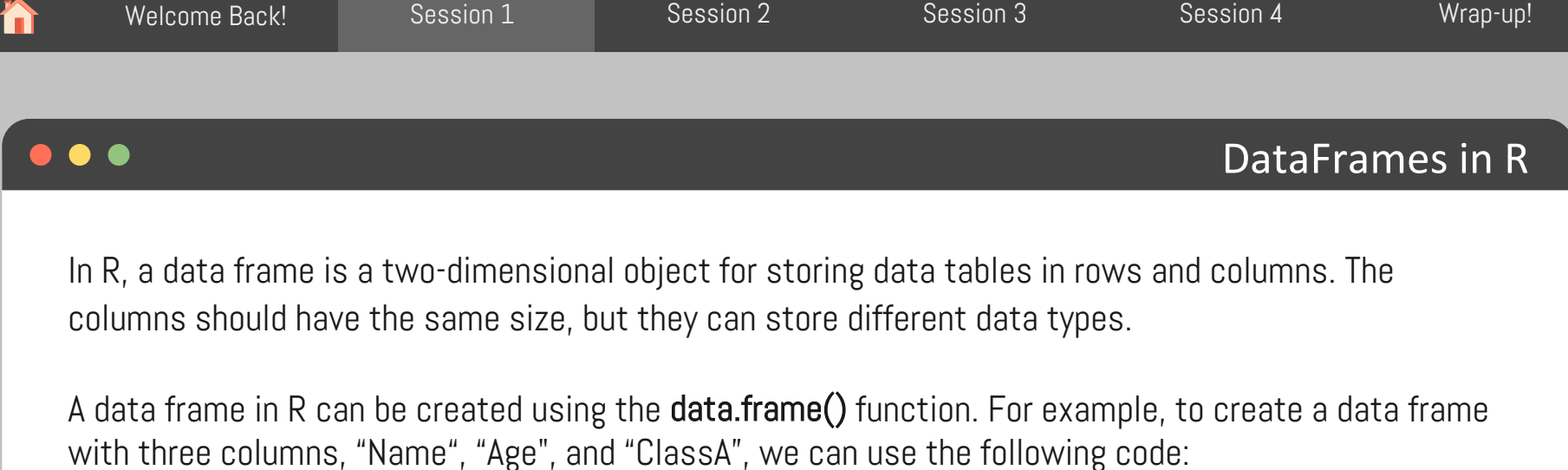

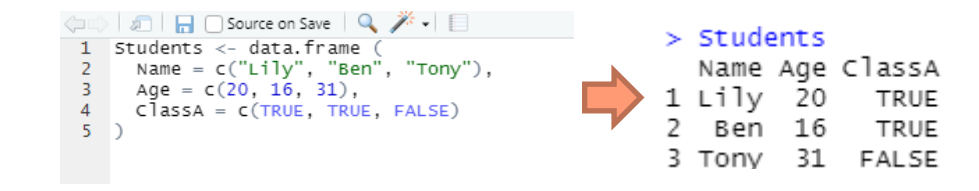

- c() function: Creates a vector of objects with the same datatypes.
- All columns have the same length.
- The name of data frame is "Students".
- Students have columns with Numeric, character and logical datatypes.

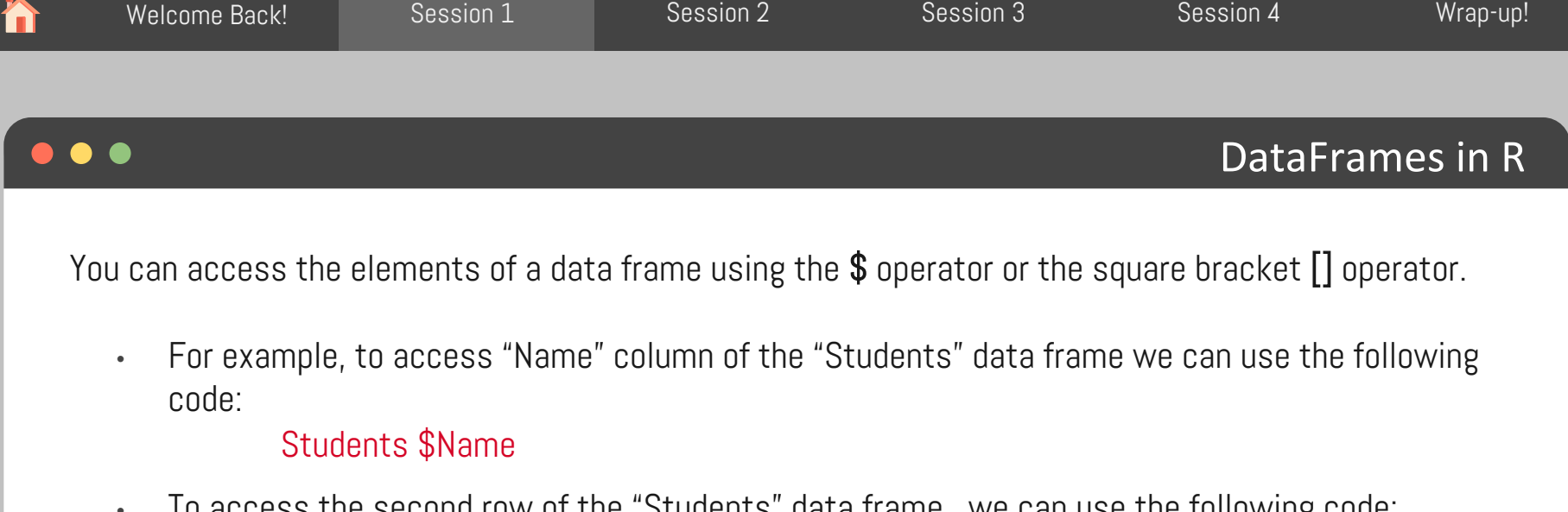

• To access the second row of the "Students" data frame , we can use the following code: Students[2, ]

You can also use logical operators to select specific rows or columns based on a condition. For example, to select all rows where the Age is greater than 15, you can use the following code:

Students[Students\$Age > 15, ]

Get first rows of a DataFrame:  $head() \rightarrow head(Students)$ Get last rows of a DataFrame:  $tail() \rightarrow tail(Students)$ 

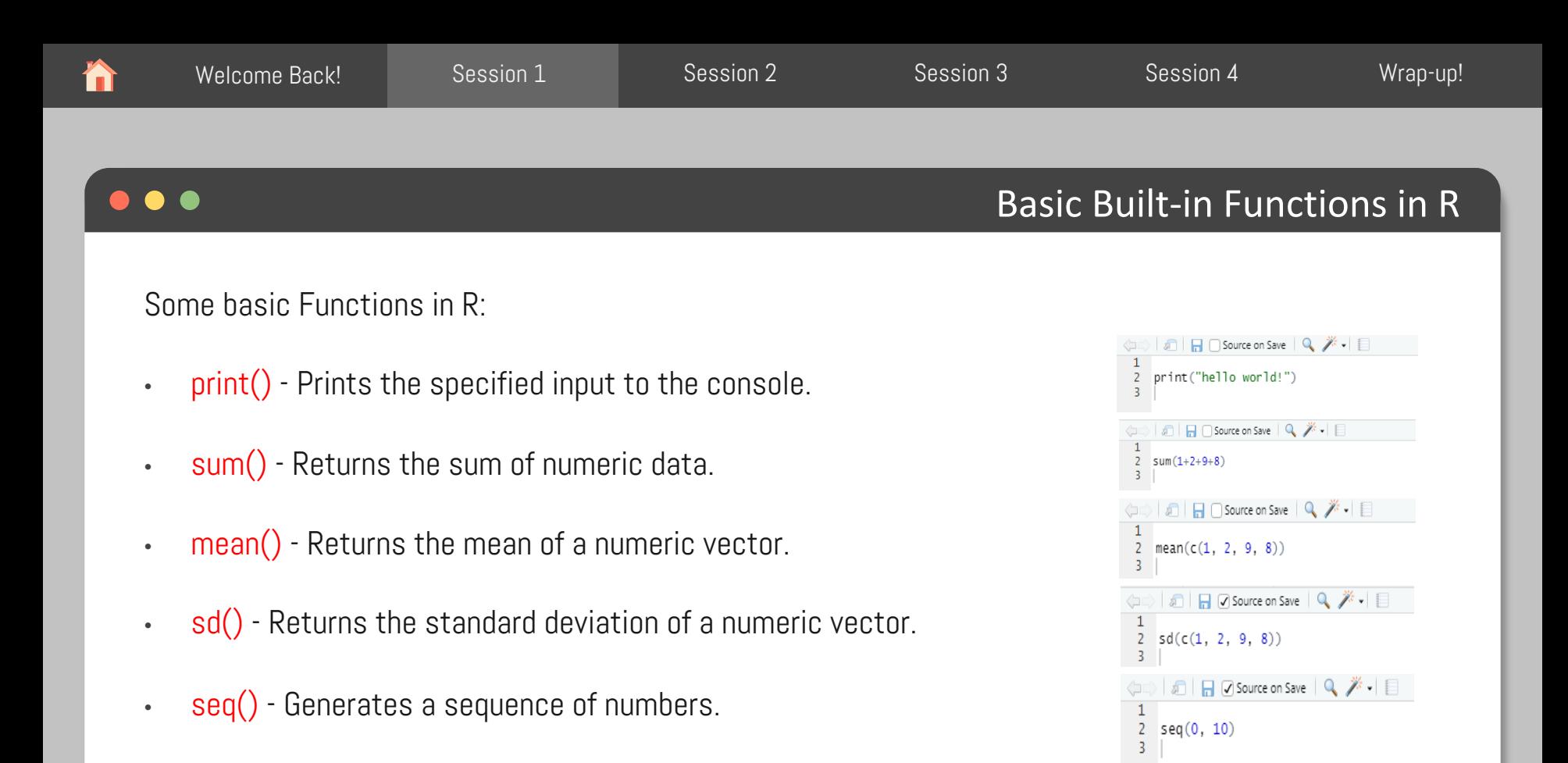

Adapted fromhttps://www.w3schools.com/r

### $\bullet$

### Basic Built-in Functions in R

Some basic Functions in R:

- length() Returns the length of a vector.
- max() Returns the maximum value of a vector.
- min() Returns the minimum value of a vector.

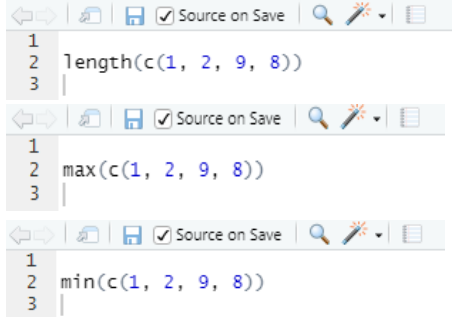

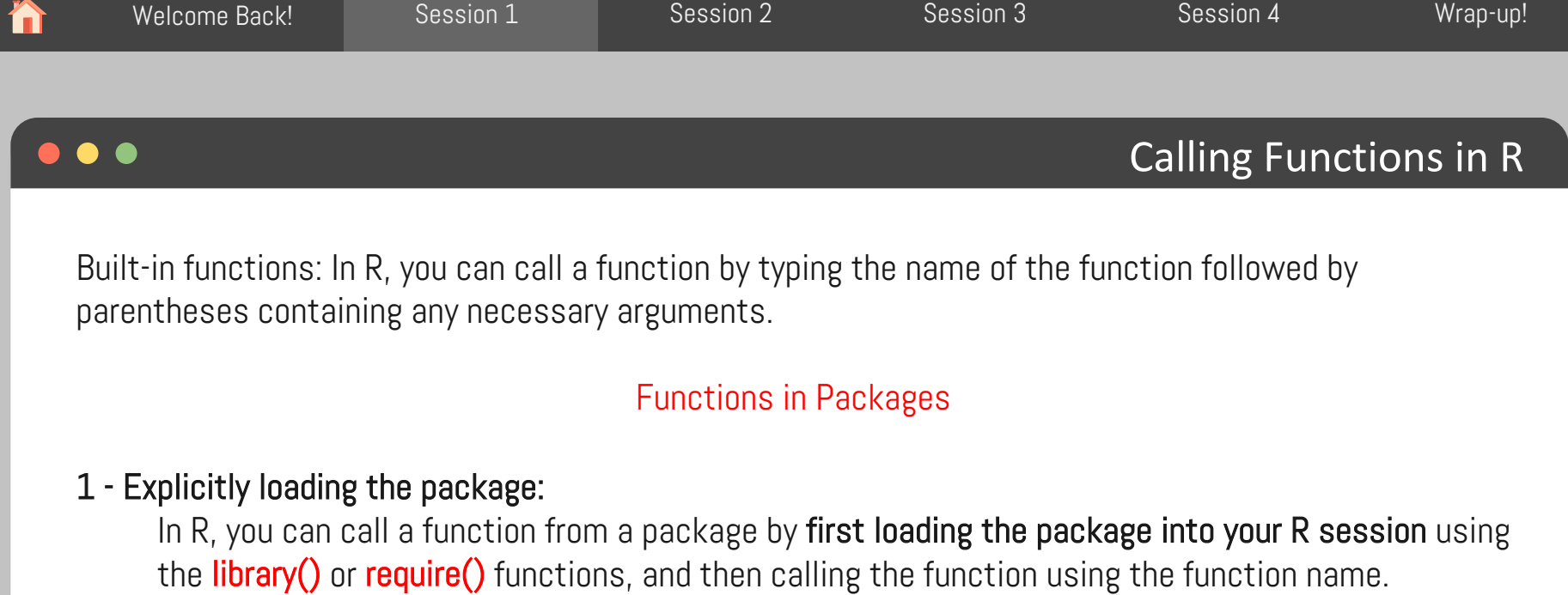

library(ggplot2) MyGraph <- ggplot(....)

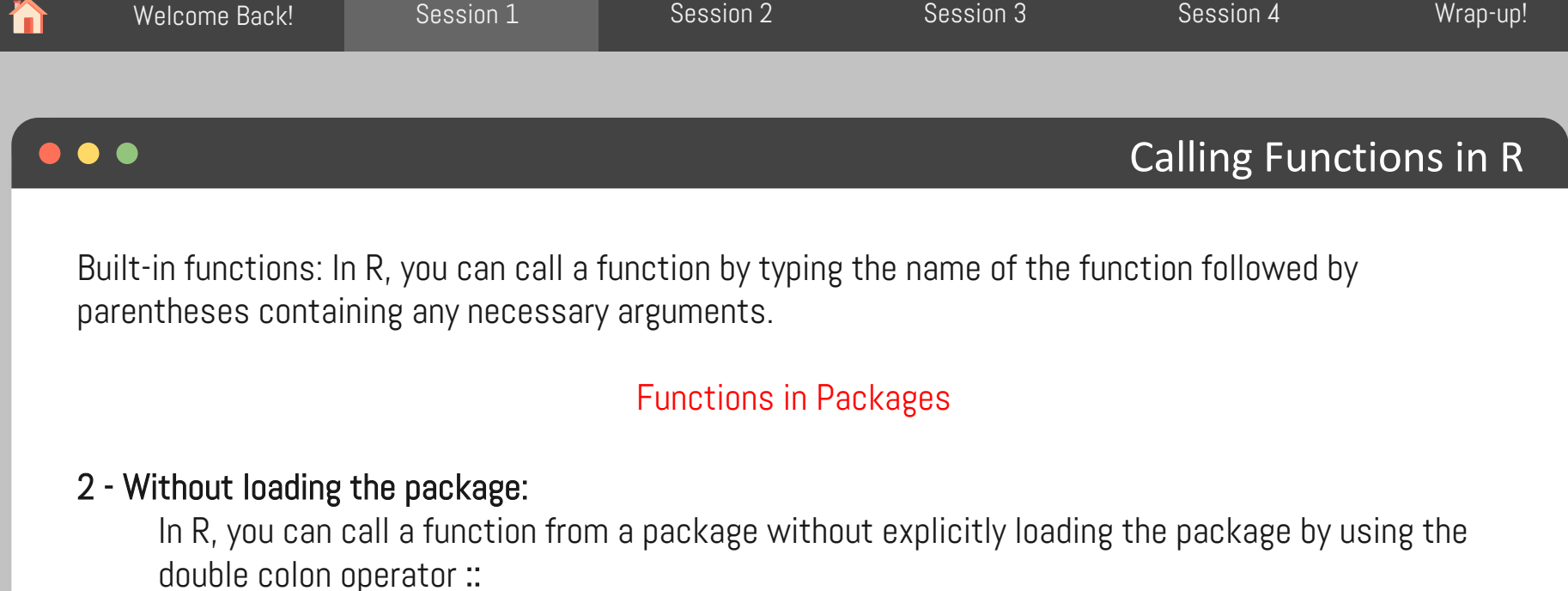

The double colon operator allows you to access functions and objects in a package without loading the entire package into the current R session.

MyGraph <- ggplot2::ggplot(....)

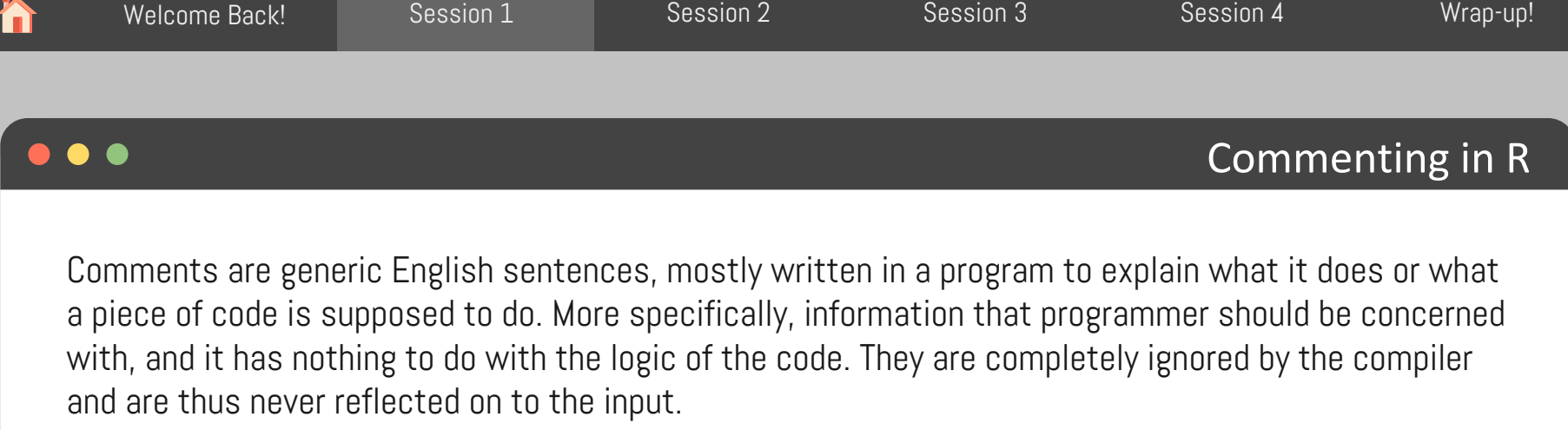

Comments are generally used for the following purposes:

- Code Readability
- Explanation of the code or Metadata of the project
- Prevent execution of code
- To include resources

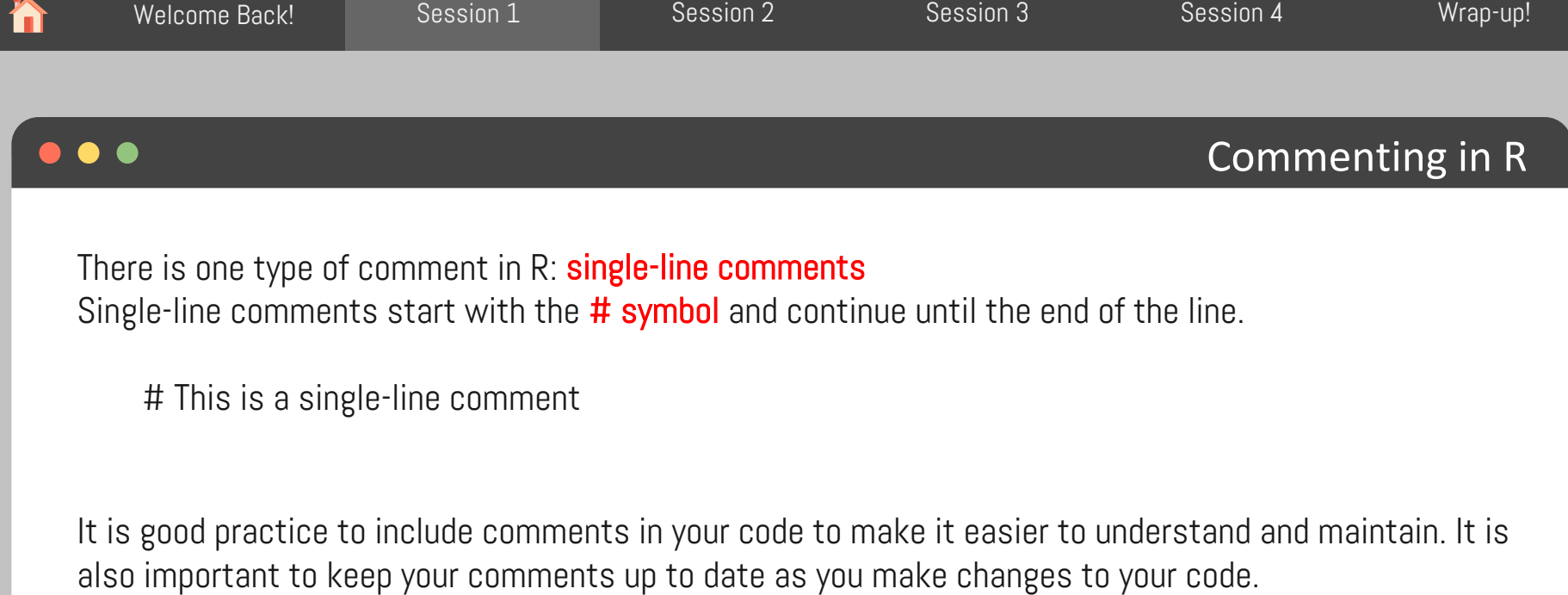

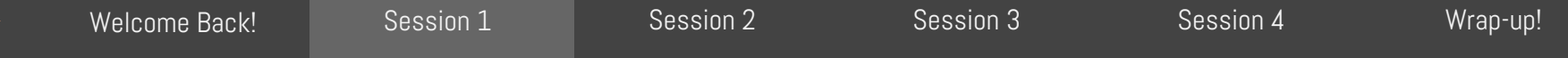

### Some RStudio Useful Shortcuts

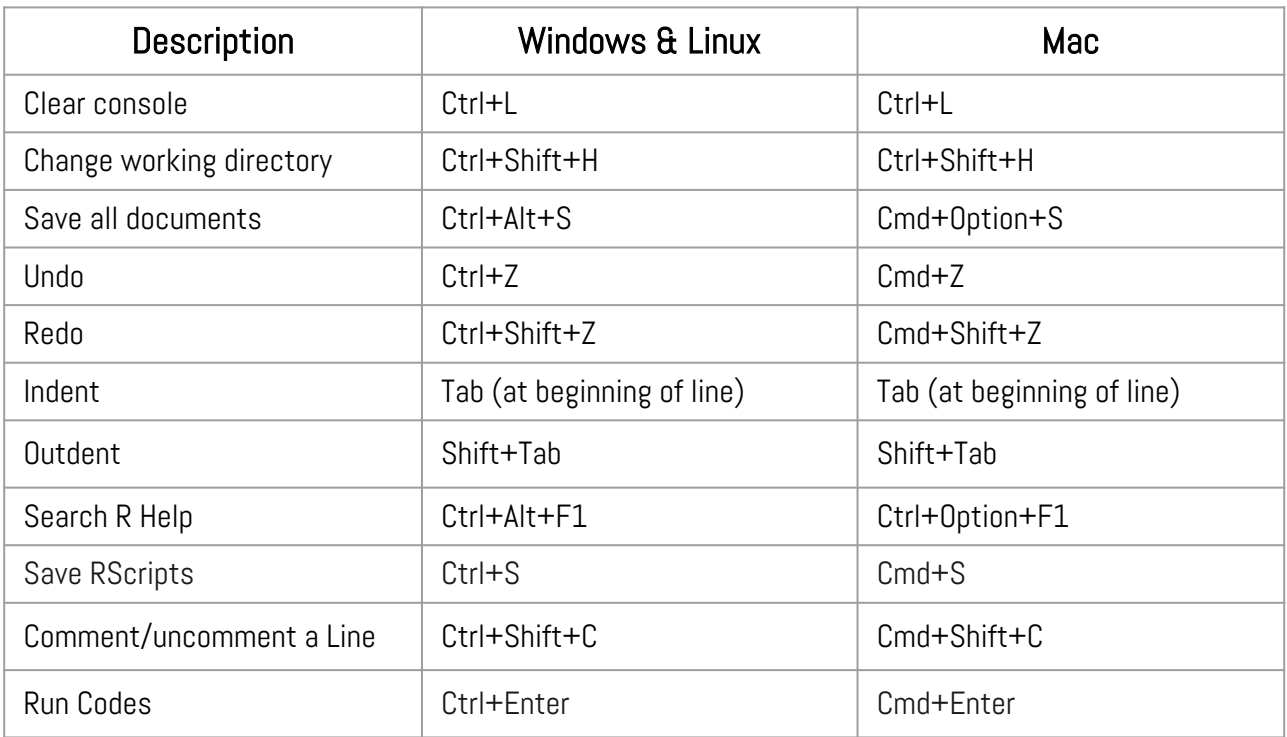

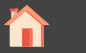

# Coffee Break!

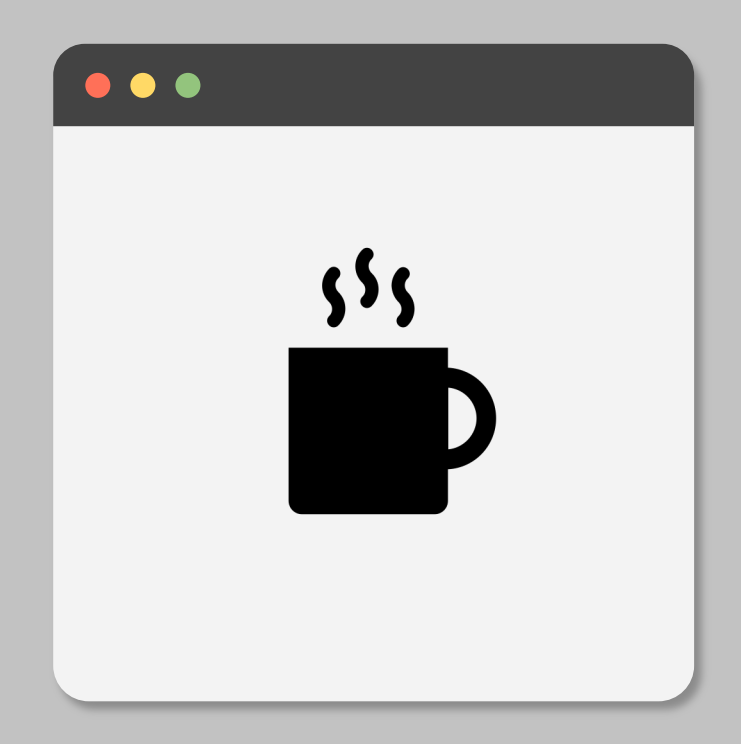